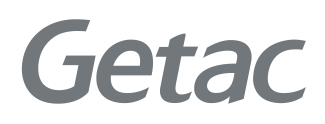

# РУКОВОДСТВО ПОЛЬЗОВАТЕЛЯ

**Rugged Mobile Computing Solutions**

T800 G2

09/2022

#### **Товарные знаки и торговые наименования**

Все упомянутые в этом документе торговые наименования и названия изделий являются зарегистрированными товарными знаками или торговыми наименованиями своих законных владельцев.

#### **ПРИМЕЧАНИЕ**

Информация в этом руководстве может быть изменена без предварительного уведомления.

Последнюю версию этого руководства можно загрузить с вебсайта Getac: http://www.getac.com.

## **Содержание**

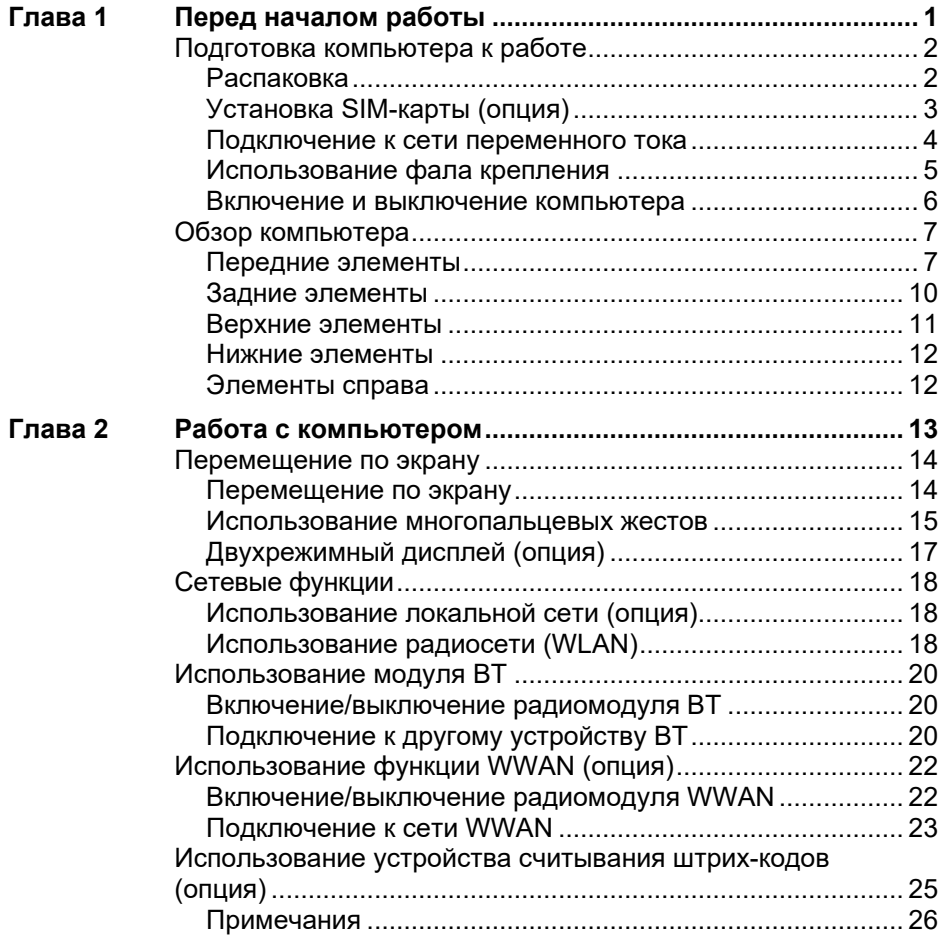

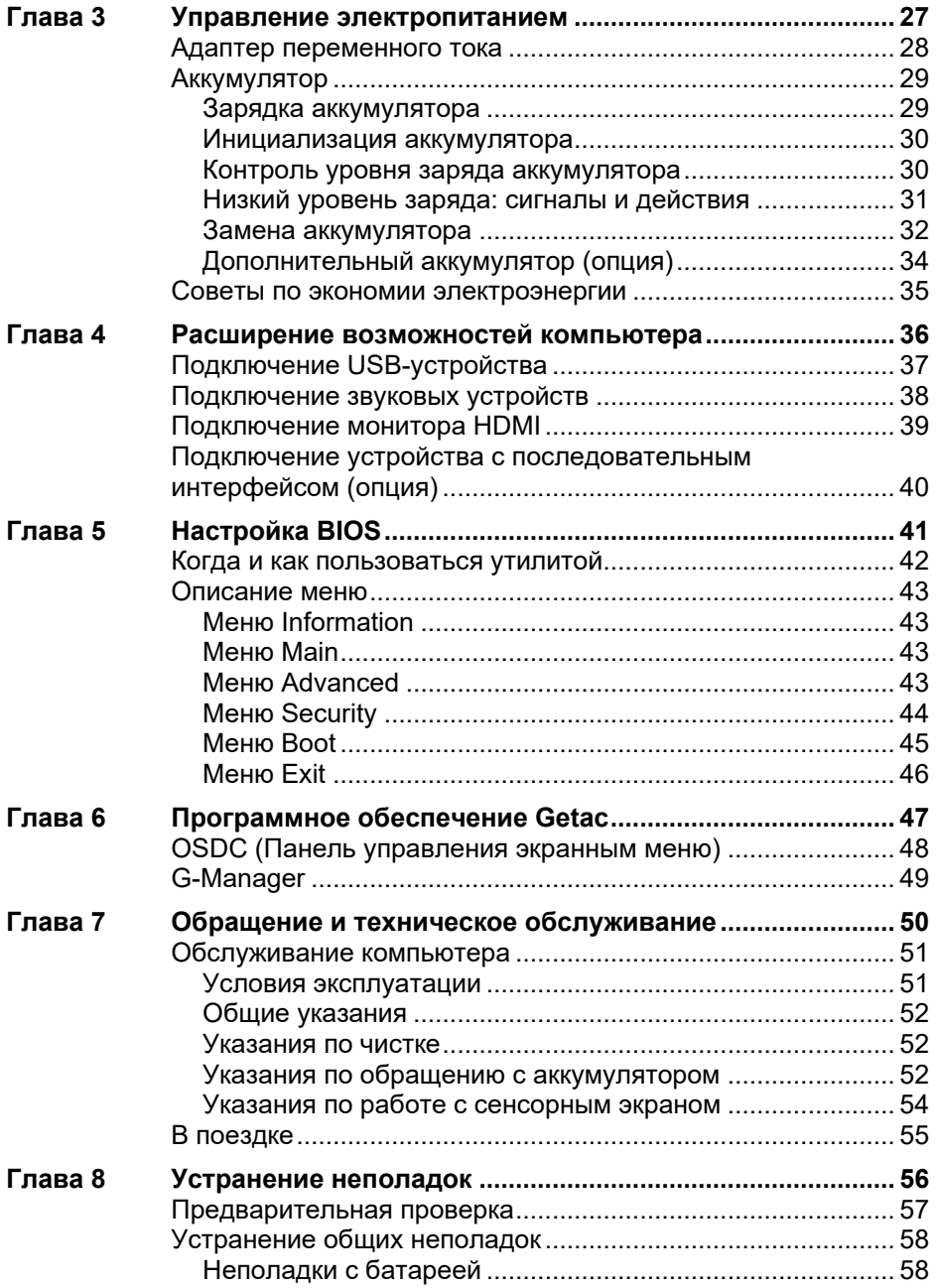

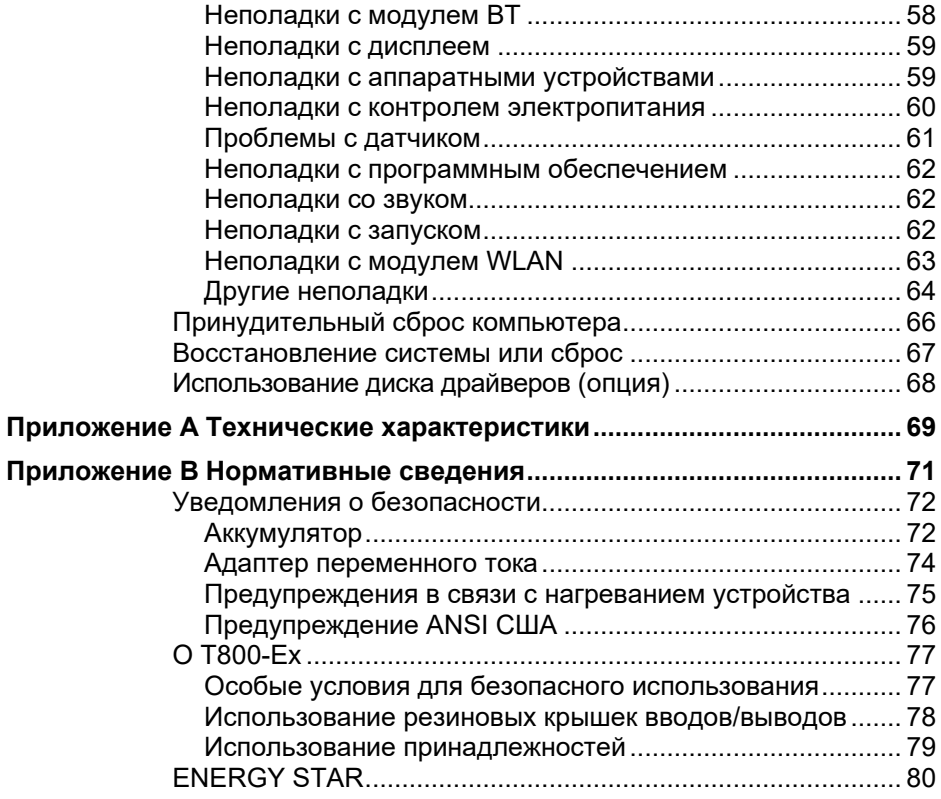

## **Глава 1**

## <span id="page-5-0"></span>**Перед началом работы**

В данной главе объясняются процедуры установки и подготовки компьютера к работе. Затем приведен раздел с кратким обзором внешних компонентов компьютера.

## <span id="page-6-0"></span>**Подготовка компьютера к работе**

### <span id="page-6-1"></span>**Распаковка**

**ПРИМЕЧАНИЕ:** Этот упаковочный лист применяется к стандартным моделям. В некоторых выбранных моделях могут быть различные предметы.

После вскрытия упаковочной коробки убедитесь в наличии следующих стандартных элементов:

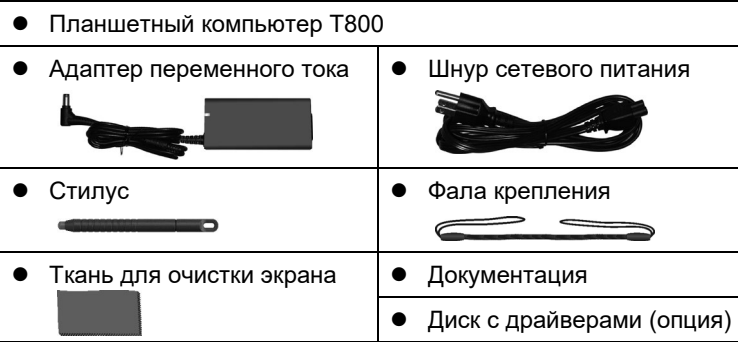

Осмотрите все элементы. Если какой-либо из элементов отсутствует, немедленно сообщите продавцу.

**ПРИМЕЧАНИЕ:** В комплектации некоторых моделей отсутствует адаптер переменного тока и шнур питания. Чтобы приобрести комплект адаптер переменного тока для своей модели, обратитесь к уполномоченному дистрибьютору компании Getac. (Для просмотра контактной информации посетите веб-сайт https://www.getac.[com/en/contact/](https://www.getac.com/en/contact/)).

## <span id="page-7-0"></span>**Установка SIM-карты (опция)**

1. Найдите крышку SIM-карты. Отверните 4 винта и снимите крышку.

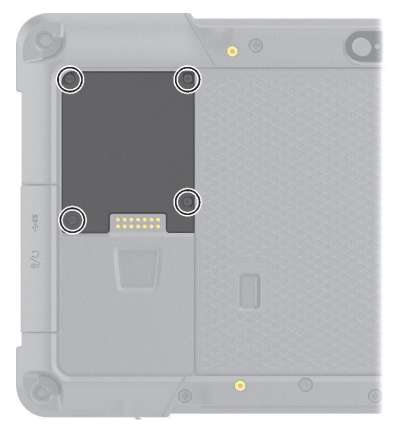

2. Соблюдая направление, установите SIM-карту на место.

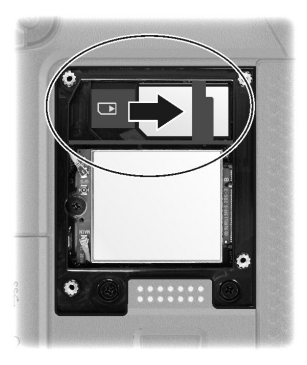

3. Закройте крышку и закрепите 4 винтами.

## <span id="page-8-0"></span>**Подключение к сети переменного тока**

**ОСТОРОЖНО:** Используйте только адаптер сетевого питания, входящий в комплект поставки компьютера. Использование других адаптеров сетевого питания привести к повреждению компьютера.

#### **ПРИМЕЧАНИЕ:**

- Аккумулятор поставляется в режиме энергосбережения, предохраняющем его от зарядки и разрядки. Он выйдет из этого режима и будет готов к эксплуатации после первой установки в компьютер и подключения компьютера к электрической сети.
- Когда подключен адаптер сетевого питания, одновременно происходит и подзарядка аккумулятора. Сведения об аккумуляторном питании см. в разделе 3.

Первое включение компьютера необходимо осуществлять, подключив его к электрической сети.

- 1. Подсоедините кабель постоянного тока от адаптера сетевого питания к разъему питания компьютера ( $\bullet$ ).
- 2. Подключите розеточную часть шнура питания переменного тока к адаптеру сетевого питания, а вилочную часть к электророзетке ( $\bigcirc$ ).

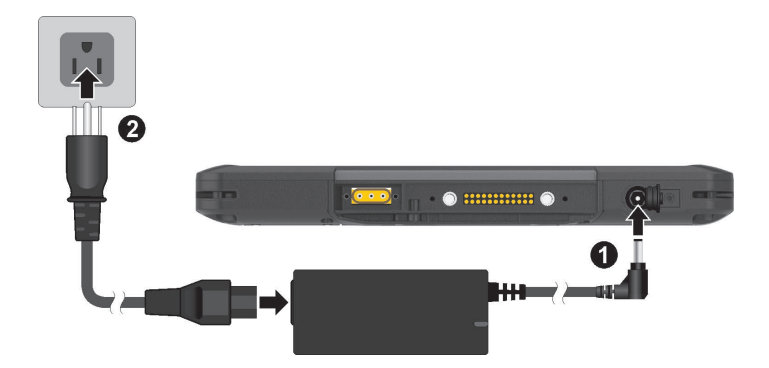

3. Когда подключен адаптер сетевого питания, электроэнергия сначала подается от электророзетки к адаптеру, а затем от адаптера к компьютеру. Теперь вы готовы к включению компьютера.

## <span id="page-9-0"></span>**Использование фала крепления**

В комплект поставки входит фал для крепления стилуса к компьютеру.

1. Пропустите одну концевую петлю фала сквозь отверстие в стилусе (поз. на рисунке ниже). Затем проденьте другой конец сквозь первую петлю (поз. <sup>•</sup> на рисунке ниже) и туго затяните петлю.

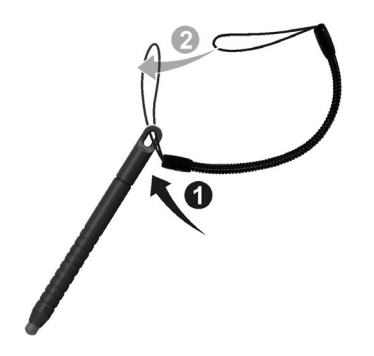

2. Пропустите другую концевую петлю сквозь отверстие для фала на компьютере (поз.  $\bullet$  на рисунке ниже). Затем пропустите стилус и фал сквозь эту петлю (поз. • на рисунке ниже) и туго затяните петлю.

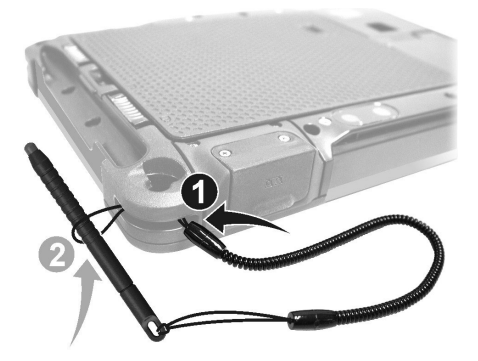

## <span id="page-10-0"></span>**Включение и выключение компьютера**

#### **Включение**

Нажмите кнопку питания ( $\bigcup$ ). Операционная система Windows должна быть запущена.

#### **Выключение**

После окончании работы с компьютером вы можете остановить работу системы, выключив компьютер нажатием кнопки питания либо переведя его в спящий режим или в режим гибернации.

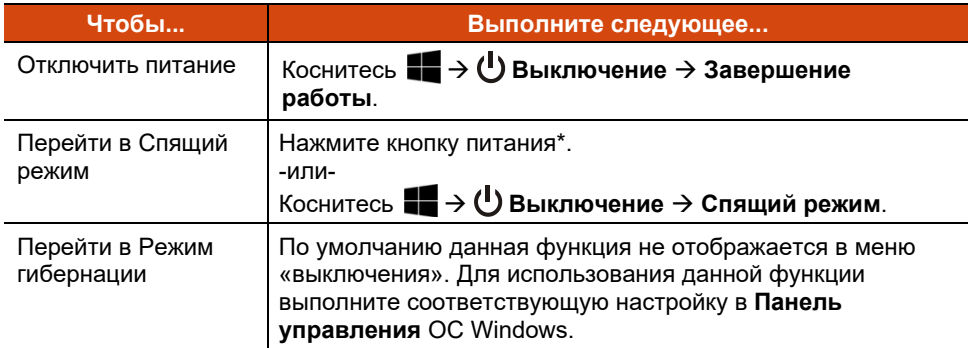

\* По умолчанию при нажатии кнопки питания выполняется переход в «Спящий режим». Действие, выполняемое при нажатии кнопки питания, можно изменить на панели управления Windows.

## <span id="page-11-0"></span>**Обзор компьютера**

**ПРИМЕЧАНИЕ:** Внешний вид вашей модели компьютера может отличаться от иллюстраций в этом руководстве.

**ОСТОРОЖНО:** Для доступа к внутренним разъемам и устройствам требуется снимать защитные крышки. Когда вы не работаете с внутренними разъемами и устройствами, обязательно полностью закрывайте крышки, чтобы обеспечить пыле- и влагозащиту безопасность компьютера. (Защелкните фиксирующий механизм, если имеется).

## <span id="page-11-1"></span>**Передние элементы** Getac 5  $\overline{\mathbf{3}}$  $\boxed{P}$ g ſ 1 12

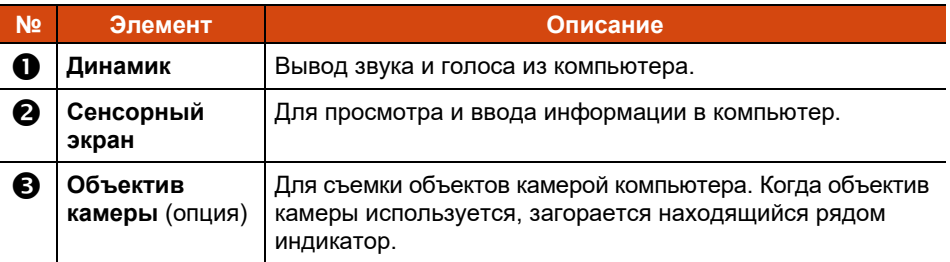

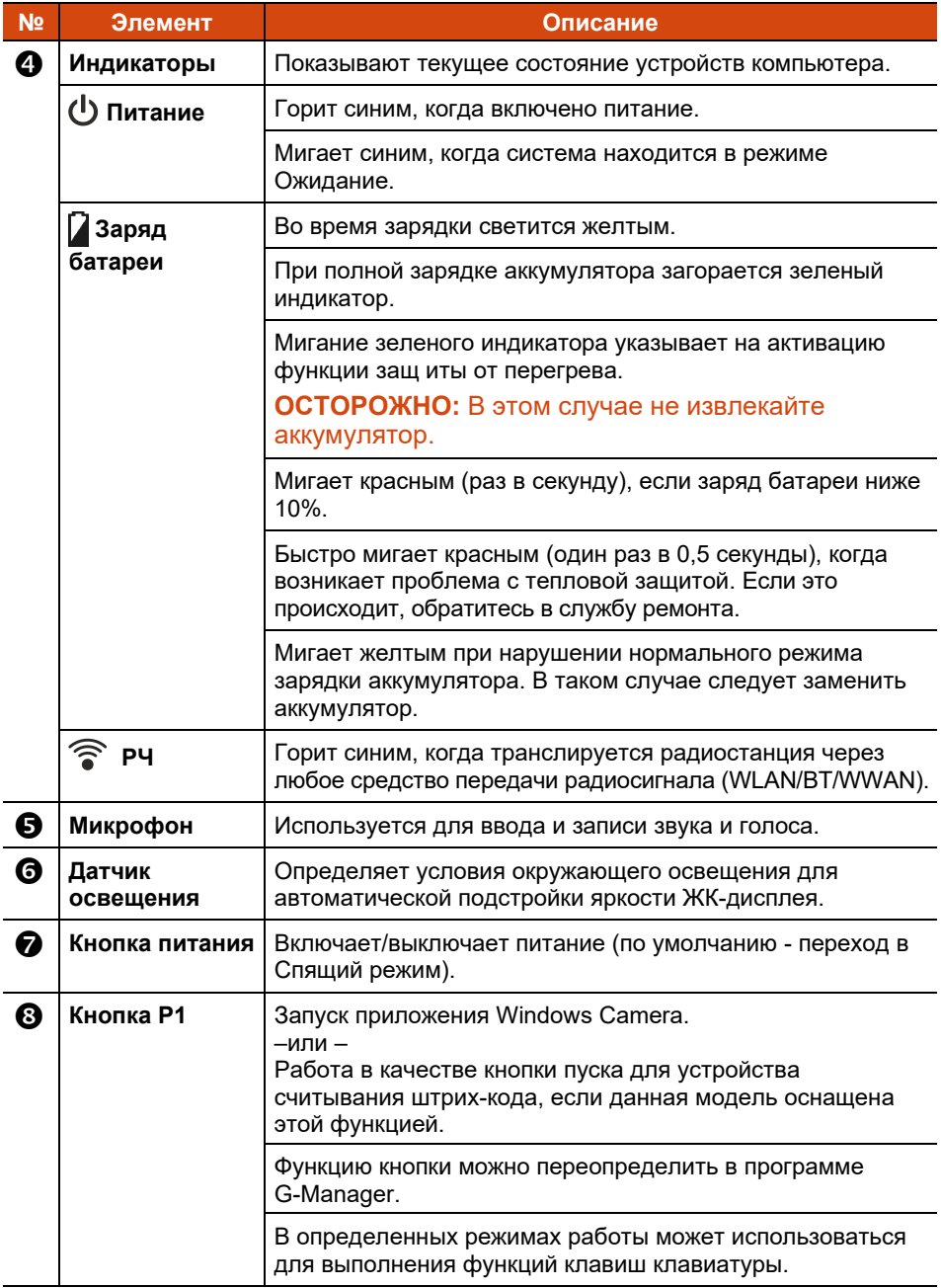

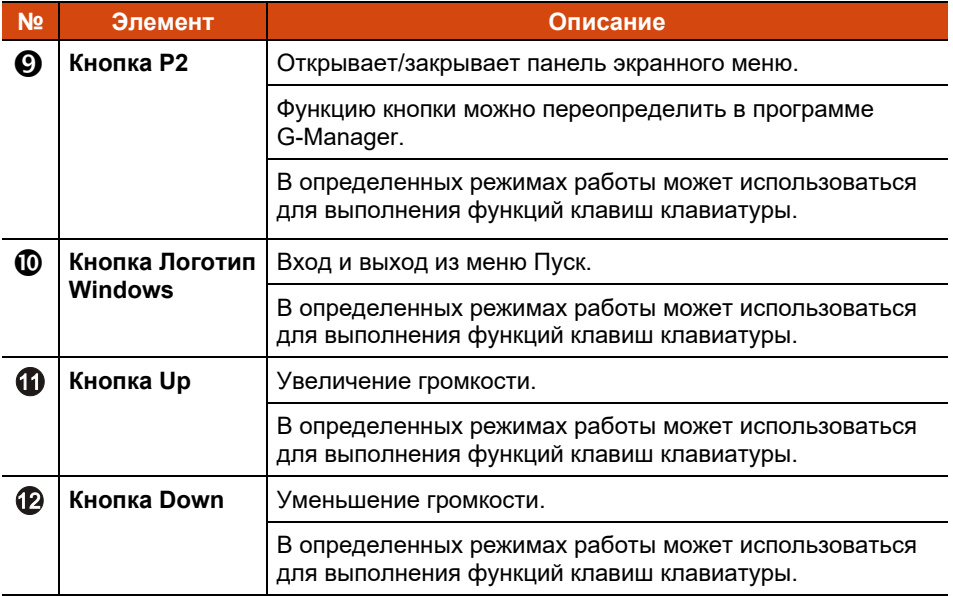

## <span id="page-14-0"></span>**Задние элементы**

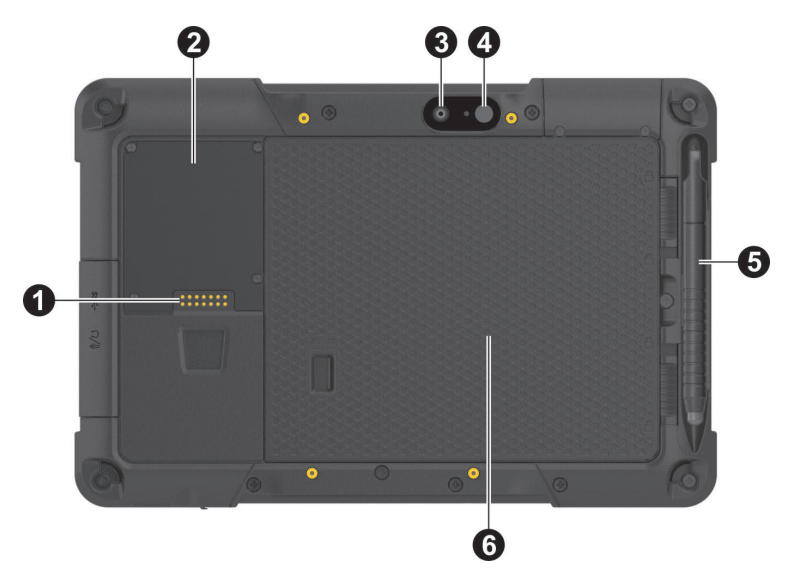

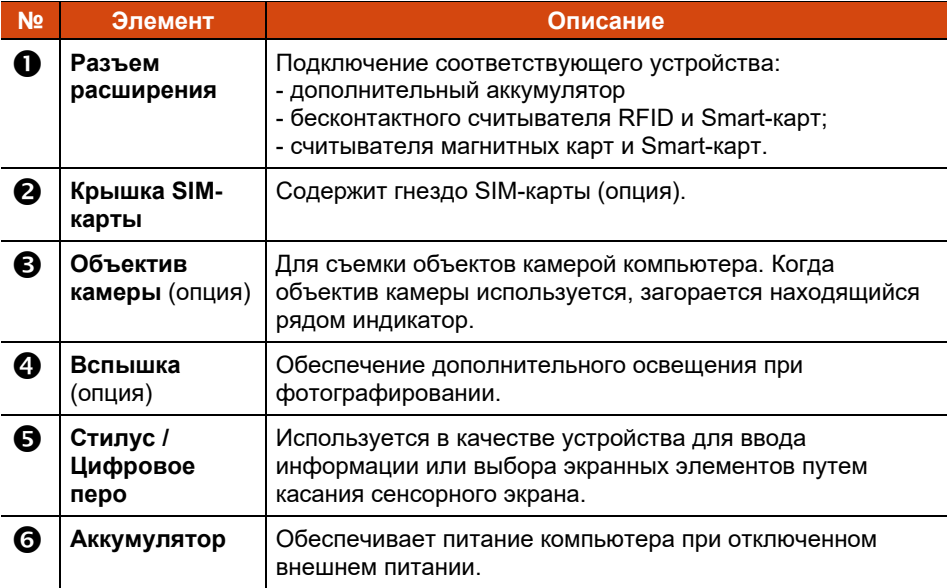

## <span id="page-15-0"></span>**Верхние элементы**

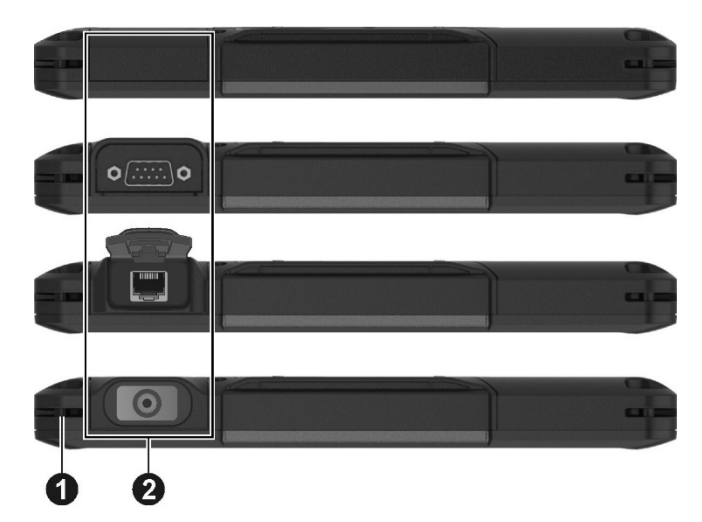

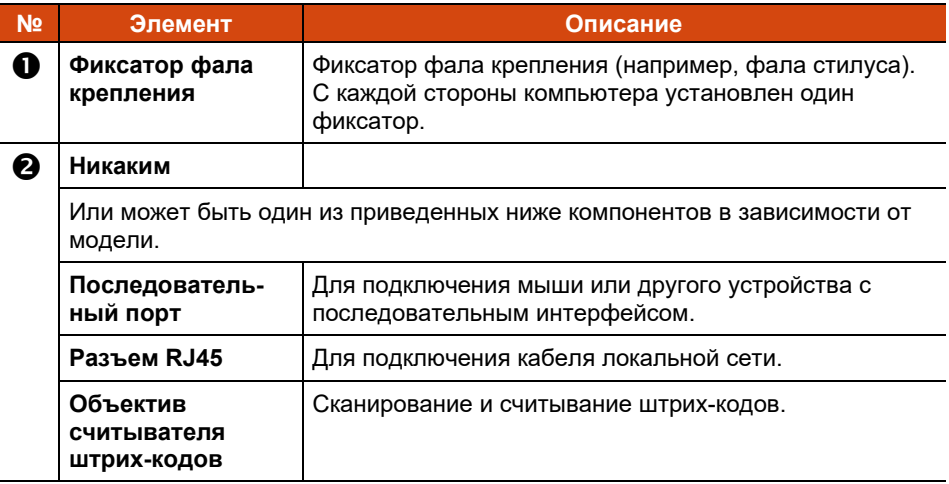

## <span id="page-16-0"></span>**Нижние элементы**

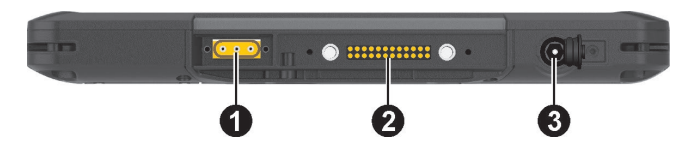

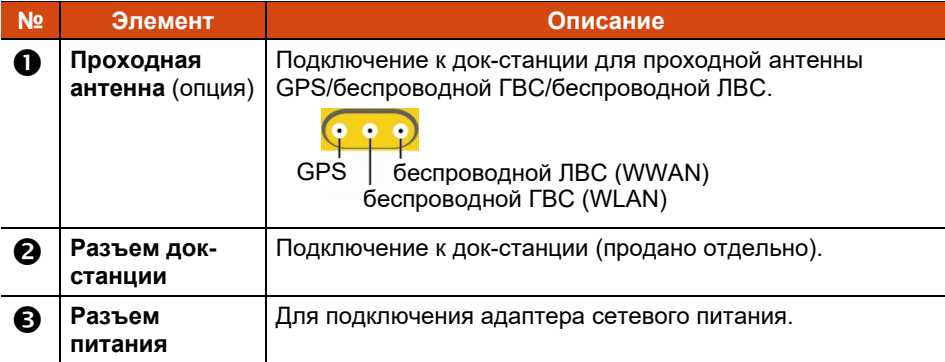

## <span id="page-16-1"></span>**Элементы справа**

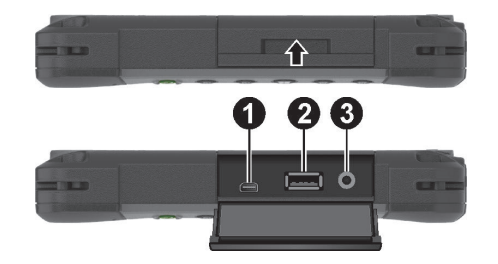

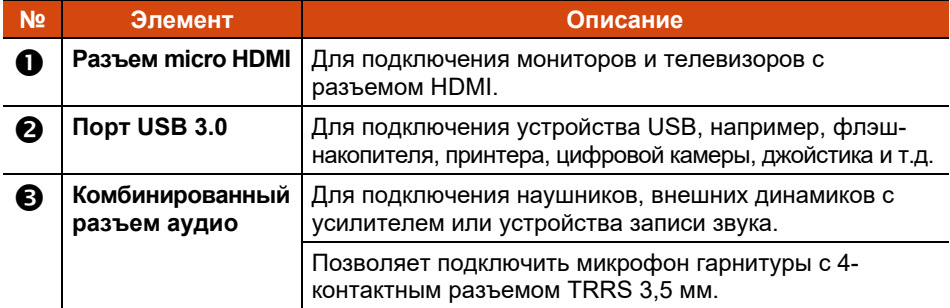

## <span id="page-17-0"></span>**Глава 2 Работа с компьютером**

В этой главе приводятся сведения об использовании компьютера.

Если вы новичок в компьютерах, эта глава поможет вам ознакомиться с основами работы с компьютером. Если вы опытный пользователь компьютера, вы можете прочитать только разделы, содержащие сведения, относящиеся только к этому конкретному компьютеру.

#### **ОСТОРОЖНО:**

- Не допускайте соприкосновения кожи с компьютером, если он работает в очень жарких или холодных условиях.
- При работе в жарких условиях, компьютер может нагреться до очень неприятной температуры. В качестве меры предосторожности в таких условиях не кладите компьютер на колени и не касайтесь его голыми руками долгое время. Длительное соприкосновение с телом может вызвать неприятные ощущения или ожог.
- При установке устройства на ровную поверхность стола в процессе длительной работы его задняя поверхность нагревается. Перемещая нагревшееся устройство, примите необходимые меры предосторожности, чтобы избежать ожогов. В некоторых моделях предлагается дополнительная ручка или ремешок для переноски. С их помощью удобно перемещать устройство.

## <span id="page-18-0"></span>**Перемещение по экрану**

Сенсорный экран компьютера реагирует на касания. Вы можете управлять положением курсора (указателя) на экране с помощью пальца, прилагаемого стилуса или цифрового пера.

**ОСТОРОЖНО:** Не прикасайтесь к ЖК-дисплею острыми предметами. Это может привести к повреждению поверхности экрана. Пользуйтесь только пальцем, прилагаемым стилусом или цифровым пером.

**ПРИМЕЧАНИЕ:** Защитная экранная пленка заранее прикреплена к экрану перед поставкой. Защитная пленка — это расходуемое изделие, изнашиваемое по мере появления царапин. При необходимости ее замены можно приобрести новую пленку.

### <span id="page-18-1"></span>**Перемещение по экрану**

Данный компьютер оснащен емкостным сенсорным экраном. Данный тип сенсорного экрана реагирует на объекты, обладающие токопроводностью, например кончики пальцев или стилус с емкостным наконечником.

Можно изменить параметры чувствительности сенсорного экрана в соответствии со своими потребностями. Дважды коснитесь иконки **Touch Screen mode (Режим сенсорного экрана)** на рабочем столе Windows, чтобы открыть меню настроек и выбрать один из вариантов (см. иллюстрацию ниже).

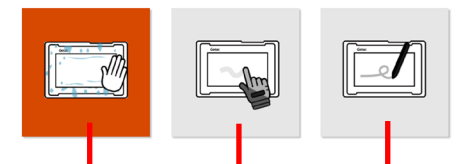

Если на экран попадает жидкость, например капли дождя, выберите этот режим, чтобы они не распознавались, как ввод. Эффективность максимальна при касании кончиками пальцев.

Обеспечивает использование вместе со стилусом Getac или прикосновением пальца. (Необходимо использовать стилус, входящий в комплект поставки.)

Обладает повышенной чувствительностью и допускает использование в перчатках (это относится к зимним или рабочим перчаткам и не относится к перчаткам для работы с сенсорным экраном).

#### **ПРИМЕЧАНИЕ:**

- При высокой температуре (более 60 °C / 140 °F) установите режим сенсорного экрана **«Touch» (Пальцы)**, а не **«Glove» (Перчатки)** или **«Pen» (Перо)**.
- В случае проливания жидкости на сенсорный экран намокшая область перестанет реагировать на команды управления. Чтобы эта область снова заработала, ее необходимо просушить.

В следующей таблице приведено соответствие между операциями с сенсорным экраным и эквивалентными функциями мыши.

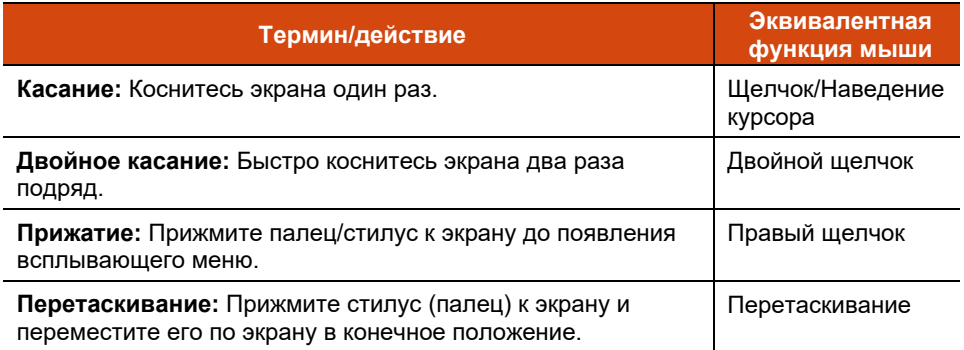

### <span id="page-19-0"></span>**Использование многопальцевых жестов**

Если компьютер имеет мультисенсорный экран (с поддержкой совместных касаний), то вы можете управлять компьютером, помещая на экран сразу два пальца. Движения пальцев по экрану образуют «жесты», интерпретируемые компьютером, как команды. Вы можете использовать следующие многопальцевые жесты:

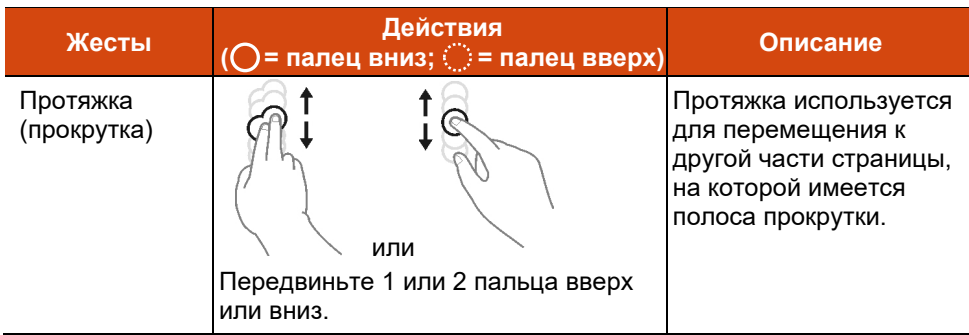

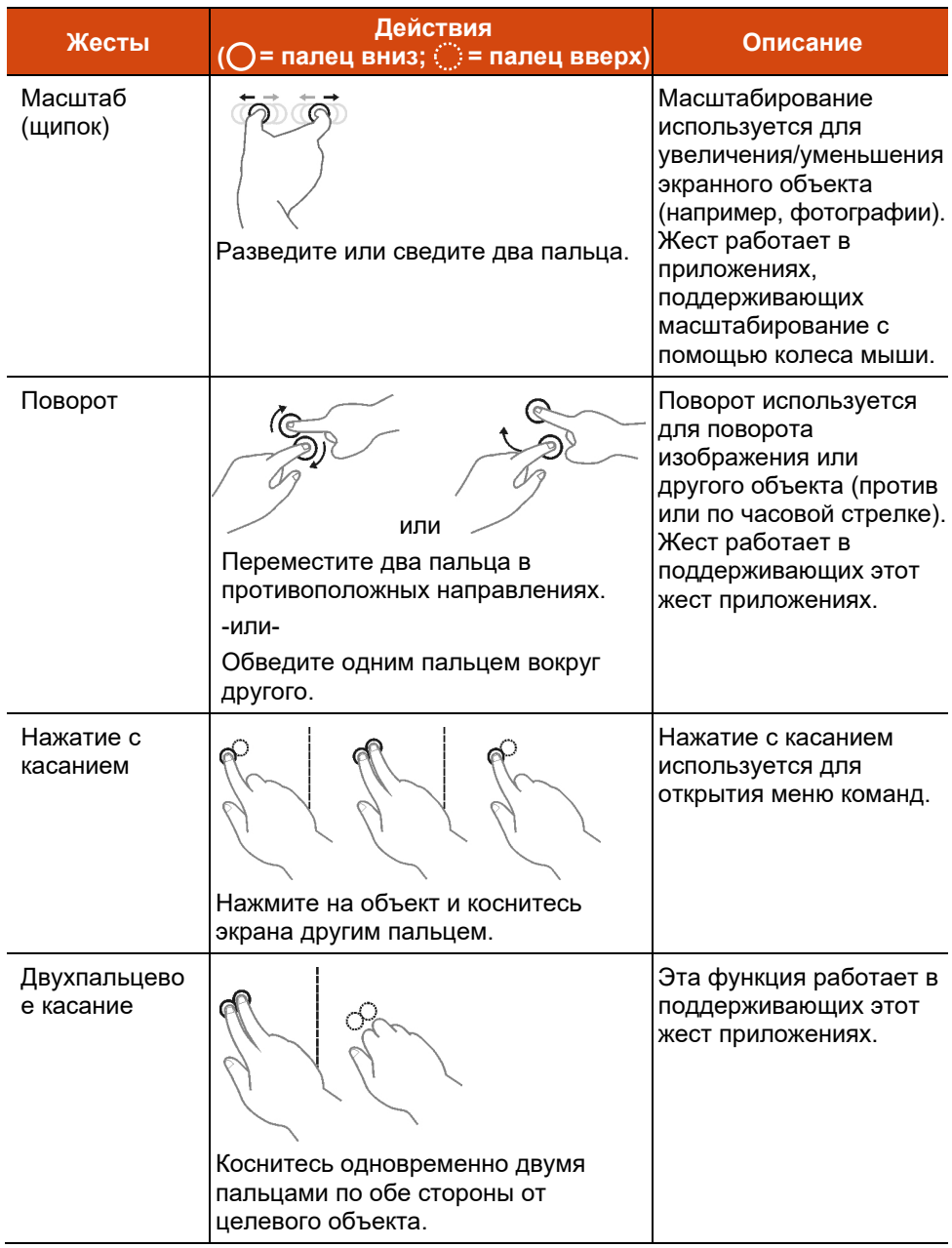

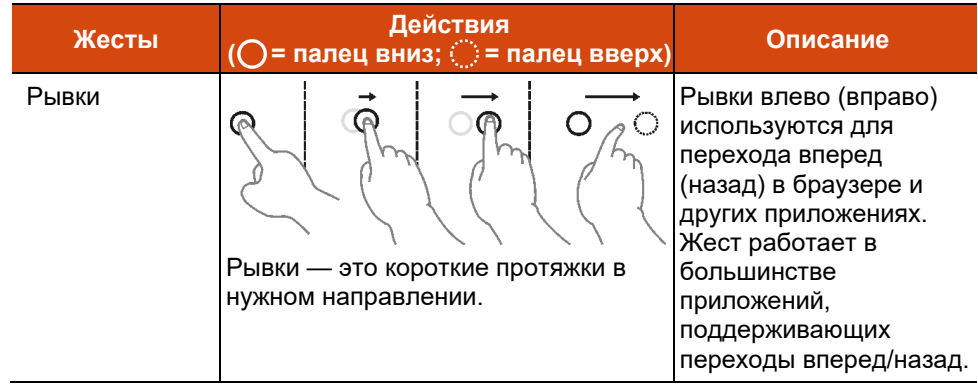

## <span id="page-21-0"></span>**Двухрежимный дисплей (опция)**

Двухрежимный дисплей поддерживает функции как сенсорного экрана, так и графического планшета.

По умолчанию дисплей работает в режиме сенсорного экрана. В режиме сенсорного экрана поддерживаются все функции обычного сенсорного экрана. При получении сигнала от цифрового пера, дисплей автоматически переключается в режим графического планшета.

Курсор можно перемещать, просто проводя цифровое перо рядом с экраном, даже не касаясь его поверхности. Цифровое перо имеет специальную кнопку, которая выполняет функцию щелчка правой кнопкой мыши.

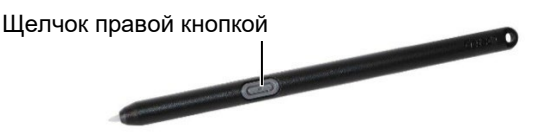

## <span id="page-22-0"></span>**Сетевые функции**

## <span id="page-22-1"></span>**Использование локальной сети (опция)**

Для подключения сетевого кабеля к модулю ЛС подсоедините один конец кабеля ЛС к разъему RJ45 на компьютере, а другой конец к сетевому маршрутизатору.

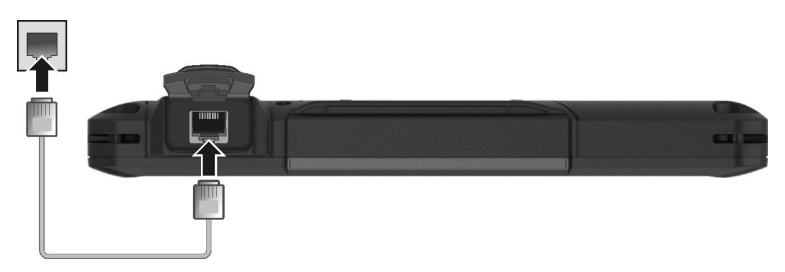

## <span id="page-22-2"></span>**Использование радиосети (WLAN)**

Модуль радиосети (WLAN) совместим со стандартом IEEE 802.11 a/b/g/n/ac.

#### **Включение/выключение радиомодуля WLAN**

#### **Для включения радиомодуля WLAN:**

- 1. Убедитесь в том, что режим "В самолете" выключен. Можно контролировать режим "В самолете" с помощью одного из приведенных ниже методов.
	- Используйте кнопку **Режим "В самолете"** панели управления экранного меню (OSDC).
	- Коснитесь **Параметры Сеть и Интернет Режим "в самолете"**. Установите переключатель **Режим «в самолете»** в положение Выкл.
- 2. Если модуль беспроводной сети отключен, его можно включить указанным ниже способом.

Коснитесь **Параметры Сеть и Интернет Wi-Fi.** Установите переключатель Wi-Fi в положение Вкл

#### **Для отключения радиомодуля WLAN:**

Радиотрансляцию по WLAN можно выключить тем же методом, который был использован для включения.

Если необходимо быстро выключить беспроводное радио, просто включите режим "В самолете".

#### **Подключение к радиосети**

Для подключения к радиосети:

- 1. Включите функцию WLAN (как описано выше).
- 2. Коснитесь значка сеть Ана панели задач.
- 3. В списке доступных радиосетей коснитесь нужной радиосети, затем коснитесь **Подключение**.
- 4. Для подключения к некоторым сетям требуется ввести сетевой ключ или фразу доступа. Сетевой ключ или фразу доступа для подключения к одной из таких сетей необходимо получить у сетевого администратора или поставщика услуг Интернет (ISP).

Сведения о настройке подключения к радиосети приведены в справочной системе Windows.

**ПРИМЕЧАНИЕ:** Для максимально полного использования функций Wi-Fi вашего компьютера рекомендуется использовать утилиту Intel® PROSet Wireless. Указания по применению этой утилиты приведены в ее справочной системе.

## <span id="page-24-0"></span>**Использование модуля BT**

Компьютер поддерживает радиомодуль BT для близкодействующей связи между устройствами, не требующей кабельного соединения. Модуль BT позволяет передавать данные сквозь стены, сумки и чемоданы ко всем устройствам в зоне его действия.

### <span id="page-24-1"></span>**Включение/выключение радиомодуля BT**

#### **Для включения радиомодуля BT:**

- 1. Убедитесь в том, что режим "В самолете" выключен. Можно контролировать режим "В самолете" с помощью одного из приведенных ниже методов.
	- Используйте кнопку **Режим "В самолете"** панели управления экранного меню (OSDC).
	- Коснитесь **Параметры Сеть и Интернет Режим "в самолете"**. Установите переключатель **Режим «в самолете»** в положение Выкл.
- 2. Если модуль BT отключен, его можно включить указанным ниже способом.

Коснитесь **Устройства BT**. Установите переключатель BTh в положение Вкл

#### **Для отключения радиомодуля BT:**

Радиотрансляцию по BT можно выключить тем же методом, который был использован для включения.

Если необходимо быстро выключить беспроводное радио, просто включите режим "В самолете".

## <span id="page-24-2"></span>**Подключение к другому устройству BT**

- 1. Включите функцию BT (как описано выше).
- 2. Убедитесь, что целевое устройство BT включено, доступно и находится на близком расстоянии. (См. документацию к модулю BT).
- 3. Коснитесь **Устройства BT**.
- 4. В списке результатов поиске выберите устройство, к которому вы хотите подключиться.
- 5. В зависимости от типа подключаемого устройства BT, может потребоваться ввести необходимую информацию.

Сведения об использовании функции Bluetooth приведены в справочной системе Windows.

## <span id="page-26-0"></span>**Использование функции WWAN (опция)**

Модуль WWAN (модуль беспроводной глобальной сети) позволяет передавать данные через сети мобильной сотовой связи. Модуль WWAN совместим со стандартом 3G или 4Г LTE , в зависимости от модели вашего компьютера.

#### **ПРИМЕЧАНИЕ:**

- Ваш компьютер поддерживает только передачу данных; передача голоса не поддерживается.
- Инструкции по установке SIM-карты см. в разделе «[Установка](#page-7-0) SIMкарты [\(опция\)»](#page-7-0) главы 1.

### <span id="page-26-1"></span>**Включение/выключение радиомодуля WWAN**

#### **Для включения радиомодуля WWAN:**

- 1. Убедитесь в том, что режим "В самолете" выключен. Можно контролировать режим "В самолете" с помощью одного из приведенных ниже методов.
	- Используйте кнопку **Режим "В самолете"** панели управления экранного меню (OSDC).
	- Коснитесь **Параметры Сеть и Интернет Режим "в самолете"**. Установите переключатель **Режим «в самолете»** в положение Выкл.
- 2. Если модуль WWAN отключен, его можно включить указанным ниже способом.

Коснитесь **Параметры Сеть и Интернет Режим "в самолете"**. Установите переключатель Сеть мобильной связи в положение Вкл.

#### **Для отключения радиомодуля WWAN:**

Радиотрансляцию по WWAN можно выключить тем же методом, который был использован для включения.

Если необходимо быстро выключить беспроводное радио, просто включите режим "В самолете".

### <span id="page-27-0"></span>**Подключение к сети WWAN**

- 1. Убедитесь, что SIM-карта вставлена и функция WWAN включена (как описано выше).
- 2. Запустите программу **Skylight**.
- 3. Вам следует настроить программное обеспечение в соответствии с требованиями вашего мобильного сетевого оператора.

Щелкните кнопку , чтобы открыть окно **User Options (Параметры пользователя)**.

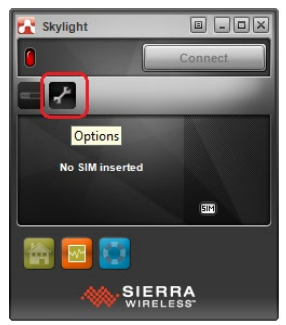

4. Выберите **Firmware (Программное обеспечение)** и прокрутите список сетевых операторов.

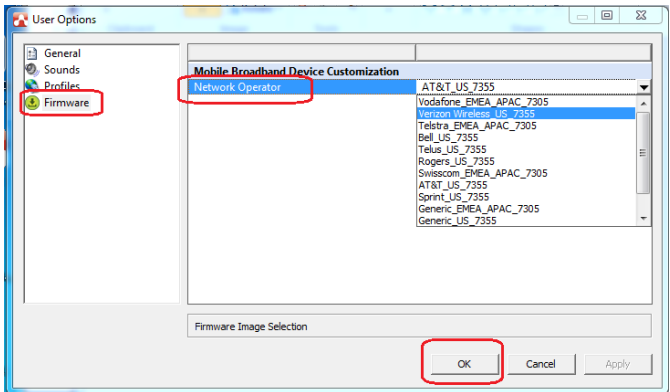

- 5. Из списка выберите название, которое соответствует вашему оператору и программному обеспечению устройства.
	- **Для регионов США**: Требуется программное обеспечение EM/MC7355. Поддерживаемые операторы включают ATT, Bell, Roger, Sprint, Telus и Verizon. Если ваш оператор не входит в данный перечень, выберите в списке **Generic\_US\_7355**.
	- **Для стран Европы, Ближнего Востока и Африки и стран Азиатско-тихоокеанского региона:** Требуется программное обеспечение EM/MC7305. Поддерживаемые операторы включают Orange, Swisscom, Telefonica, Telstra и Vodafone. Если ваш оператор не входит в данный перечень, выберите в списке **Generic\_EMEA\_APAC\_7305**.
- 6. Щелкните кнопку **OK** для настройки мобильного широкополосного устройства. На экране отображается строка состояния процесса настройки. Дождитесь завершения процесса настройки.

**ОСТОРОЖНО:** Не выполняйте другие задачи и не отключайте питание компьютера в процессе настройки.

7. После завершения настройки вы можете использовать WWANподключения. Дополнительную информацию вы можете получить из онлайн-справки к программному обеспечению.

## <span id="page-29-0"></span>**Использование устройства считывания штрих-кодов (опция)**

**ПРИМЕЧАНИЕ:** Для получения информации об улучшенных приложениях и индивидуальной настройке модуля обратитесь к авторизованному дилеру компании Getac.

Если данная модель оснащена модулем считывания штрих-кодов, можно считывать штрих-коды приведенных ниже типов.

- Code 39
- Code 128
- EAN/JAN/UPC
- GS1 Databar
- Interleaved 2 of 5
- PDF417
- QR Code
- Data Matrix
- OC<sub>R</sub>

Считывание штрих-кодов

- 1. Запустите программное обеспечение для обработки и откройте новый или существующий файл. Установите точку вставки (или курсор) в место, в которое необходимо вставить данные, которые нужно ввести.
- 2. Нажмите кнопку Trigger (**P1**) на вашем компьютере. (Функция кнопки настраивается с помощью G-Manager.)
- 3. Наведите луч сканера на штрих-код. (Проецируемый из объектива луч сканера зависит от модели.)

Настройте расстояние от объектива до штрих-кода: меньшее для маленького штрих-кода и большее для большого.

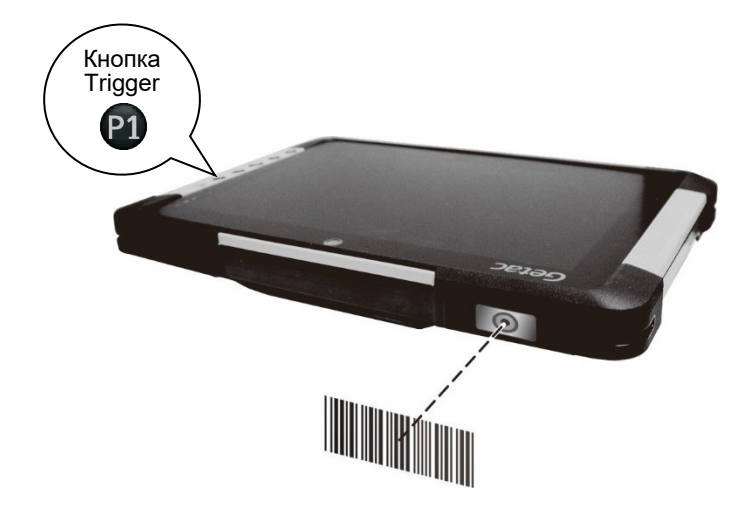

**ПРИМЕЧАНИЕ:** На результатах сканирования могут сказаться окружающее освещение или неправильный угол сканирования.

**ОСТОРОЖНО:** В процессе длительного использования сканера штрихкодов или сразу после его завершения не прикасайтесь к области объектива, так как она нагревается.

4. При успешном сканировании система издает звуковой сигнал и сканирующий луч выключается. Распознанные данные штрих-кода будут введены в программное обеспечение для обработки.

### <span id="page-30-0"></span>**Примечания**

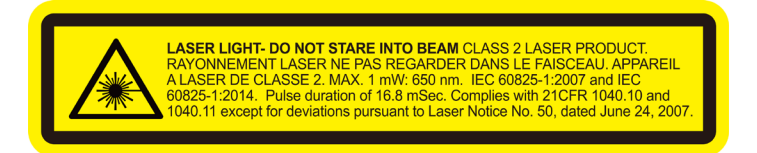

- **Частота повторения импульсов:** 57,67 Гц
- **Угол сканирования**: Наклон 360°; шаг ±60°; скос ±60°

## <span id="page-31-0"></span>**Глава 3 Управление электропитанием**

Компьютер может работать как от внешней сети переменного тока, так и от внутреннего аккумулятора.

В этой главе объясняются эффективные методы управления электропитанием. Для сохранения оптимальных характеристик батарейного питания очень важно использовать аккумулятор надлежащим образом.

## <span id="page-32-0"></span>**Адаптер переменного тока**

#### **ОСТОРОЖНО:**

- Прилагаемый адаптер сетевого питания предназначен для использования только с данным компьютером. Подключение этого адаптера к другому устройству может привести к повреждению адаптера.
- Шнур питания переменного тока, поставляемый с этим компьютером, предназначен для использования в той стране, в которой вы купили компьютер. Если вы хотите поехать с этим компьютером за границу, выясните у поставщика компьютера, какой шнур питания вам потребуется.
- При отсоединении адаптера сетевого питания, сначала отсоедините его от электророзетки, и только потом от компьютера. Обратный порядок отсоединения привести к повреждению адаптера сетевого питания или компьютера.
- При отсоединении вилки от розетки, беритесь за головку вилки. Не тяните за шнур.

Адаптер сетевого питания обеспечивает преобразование переменного тока электросети в постоянный, так как для работы компьютера используется питание постоянного тока. Адаптер также обеспечивает подзарядку аккумулятора, когда компьютер подключен к сети переменного тока.

Адаптер работает при любых напряжениях электросети в диапазоне 100~240 В (пер.тока).

## <span id="page-33-0"></span>**Аккумулятор**

Аккумулятор является внутренним источником питания компьютера. Зарядка аккумулятор осуществляется с помощью адаптера переменного тока.

**ПРИМЕЧАНИЕ:** Об использовании аккумулятора и обращении с ним см. «[Указания по обращению с аккумулятором»](#page-56-2) в главе 7.

## <span id="page-33-1"></span>**Зарядка аккумулятора**

#### **ПРИМЕЧАНИЕ:**

- Аккумулятор не будет заряжаться, если его температура будет находиться за пределами допустимого диапазона от 0 °C (32 °F) до 50 °C (122 °F). Как только значение температуры опять соответствует требованиям, зарядка автоматически возобновляется.
- Аккумулятор защищен от перегрева, что позволяет ограничить максимальный заряд аккумулятора до 80% от общей емкости в условиях эксплуатации при высоких температурах. В этом случае полным зарядом аккумулятора принимается 80% от его емкости.
- Во время зарядки не отсоединяйте адаптер сетевого питания до тех пор, пока аккумулятор не будет полностью заряжен; иначе аккумулятор в дальнейшем будет недозаряжаться.

Для зарядки аккумулятора подключите адаптер сетевого питания к компьютеру и электророзетке. В процессе зарядки индикатор заряда батареи ( $\Box$ ) на компьютере горит желтым светом. Во время зарядки компьютер рекомендуется выключать. После полной зарядки аккумулятора индикатор заряда батареи гаснет.

Для полной зарядки аккумулятора требуется около 3 часов при выключенном компьютере и около 3,5 часов при включенном компьютере (а при более низких температурах еще дольше).

**ОСТОРОЖНО:** Не следует сразу же отсоединять и снова подсоединять адаптер сетевого питания после полной зарядки аккумулятора, иначе процесс зарядки запустится снова. Это может привести к повреждению аккумулятора.

**ПРИМЕЧАНИЕ:** Даже если вы полностью зарядили аккумулятор, уровень заряда аккумулятора может постепенно снижаться из-за саморазряда. Это происходит, даже если аккумулятор не установлен в компьютер.

## <span id="page-34-0"></span>**Инициализация аккумулятора**

Инициализацию аккумулятора требуется выполнять перед первым использованием аккумулятора, а также если реальное время работы аккумулятора становится значительно меньше ожидаемого. Инициализация — это процедура полной зарядки, полной разрядки и повторной зарядки аккумулятора. Эта процедура может занять несколько часов.

В программе G-Manager для этой цели предусмотрена функция калибровки аккумулятора.

### <span id="page-34-1"></span>**Контроль уровня заряда аккумулятора**

**ПРИМЕЧАНИЕ:** Любые показания и индикация уровня заряда являются оценочными. Реальное время работы зависит от интенсивности использования компьютера и может отличаться от оценочного времени.

Время использования полностью заряженного аккумулятора зависит от того, как вы используете компьютер. Если ваши программы часто обращаются к периферийным устройствам, то время работы аккумулятора сокращается.

### **Индикатор батареи в операционной системе**

На панели задач Windows можно найти значок батареи (в нижнем правом углу). Данный значок отображает приблизительный заряд батареи.

### **Указатель уровня на аккумуляторе**

На корпусе аккумулятора имеется указатель уровня, показывающий оценочный уровень заряда. Если аккумулятор не установлен в компьютер, а вам требуется узнать заряд аккумулятора, нажмите кнопку, чтобы посмотреть число загоревшихся индикаторов. Отдельный индикатор отображает 20% величины заряда.

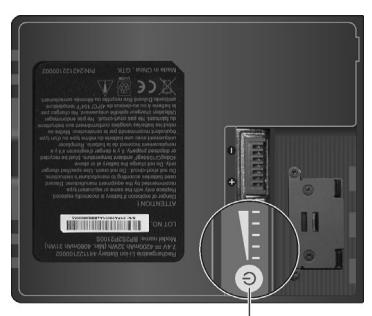

Нажимная нопка

### <span id="page-35-0"></span>**Низкий уровень заряда: сигналы и действия**

Значок батареи меняет вид в соответствии с текущим состоянием батареи.

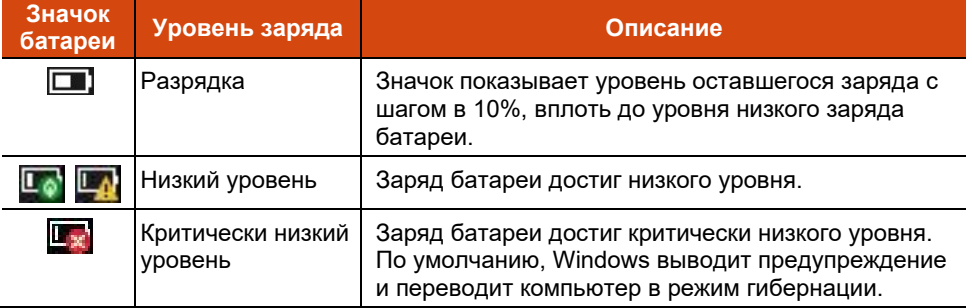

Кроме того, при низком уровня заряда, индикатор заряда батареи ( $\Box$ ) начинает мигать красным светом, предупреждая пользователя о необходимости принятия мер.

При появлении сообщения о низком уровня заряда следует принять меры: подключить адаптер сетевого питания, перевести компьютер в режим гибернации или выключить компьютер.
## **Замена аккумулятора**

#### **ОСТОРОЖНО:**

- Неправильная замена аккумулятора может привести к взрыву. Аккумулятор разрешается заменять только на дополнительные аккумуляторы от производителя компьютера. Использованные батареи следует утилизировать согласно инструкциям производителя.
- Не пытайтесь разбирать аккумулятор.
- В процессе длительной работы аккумулятор может нагреться. Не прикасайтесь к горячему аккумулятору голыми руками. Извлеченный аккумулятор поместите в хорошо проветриваемое место.
- 1. Выключите компьютер и отсоедините его от адаптера сетевого питания. Выключив компьютер, подождите не менее 5 минут, пока он остынет, а затем извлеките аккумулятор.

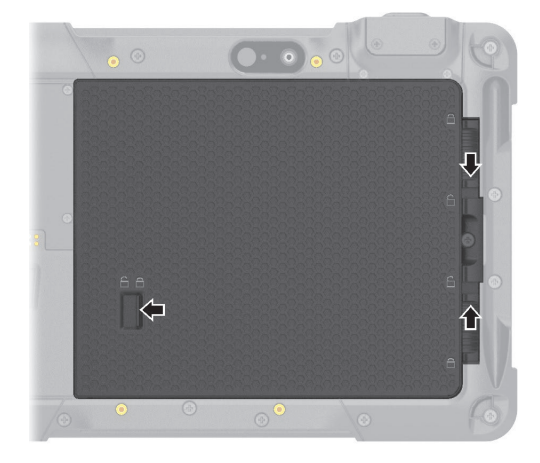

2. Установите три фиксатора батареи в положение «Открыто» ( $\bigcap$ ).

3. Извлеките аккумулятор из отсека.

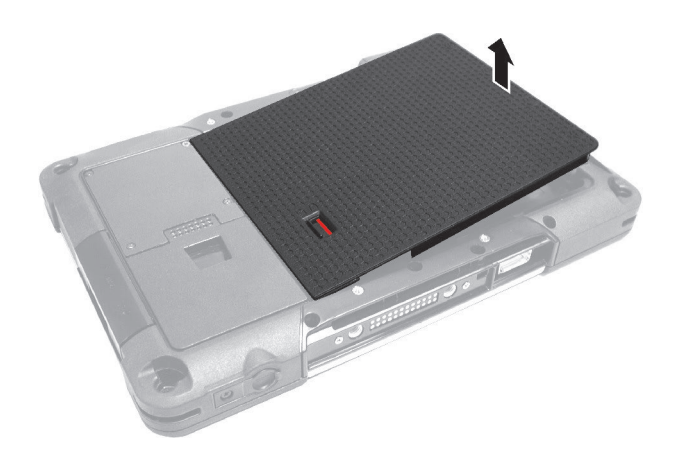

- 4. Установите другой аккумулятор в отсек.
- 5. Установите три фиксатора батареи в положение «Закрыто» ( $\bigoplus$ ).

**ОСТОРОЖНО:** Проверьте правильность положения всех фиксаторов, и ее нижняя красная часть не видна.

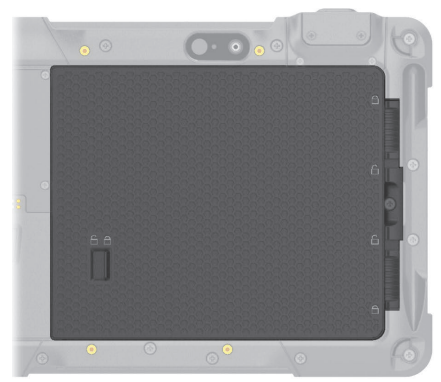

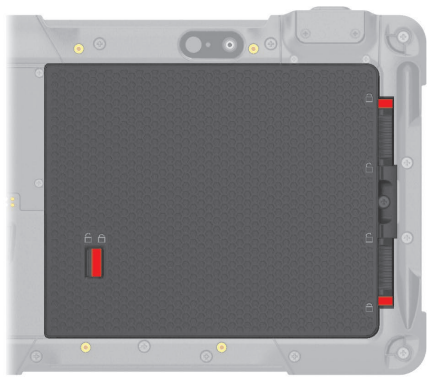

Правильно Неправильно (видна красная часть)

# **Дополнительный аккумулятор (опция)**

Вы можете приобрести дополнительно аккумулятор в виде быстро подключаемого модуля в качестве резервной батареи питания.

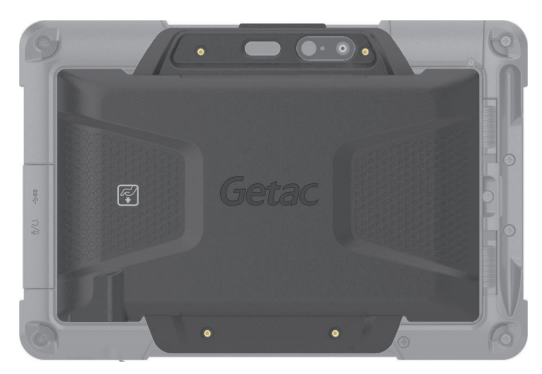

Второй аккумулятор может заряжаться самостоятельно от адаптера питания, когда он не подключен к планшетному компьютеру. При подключении вспомогательная батарея заряжается после зарядки основной батареи.

# **Советы по экономии электроэнергии**

Кроме включения энергосберегающего режима компьютера, вы можете принять дополнительные меры по максимизации времени работы батареи, воспользовавшись следующими советами:

- Не отключайте функции автоматического управления электропитанием.
- Уменьшите яркость ЖК-экрана до минимального комфортного уровня.
- Уменьшите время автоматического отключения дисплея системой **Windows**
- Когда подключенное устройство не используется, отключите его.
- Отключайте радиосвязь, если вы не используете радиомодули (WLAN, BT и WWAN).
- Выключайте компьютер, когда им не пользуетесь.

# Глава 4 **Расширение ВОЗМОЖНОСТЕЙ** компьютера

Для расширения возможностей компьютера можно подключить дополнительные периферийные устройства.

Для использования любого из устройств, обязательно прочтите инструкции к этому устройству, а также соответствующие разделы в этой главе.

# **Подключение USB-устройства**

Компьютер оснащен одним портом USB 3.0 для подключения USBустройств: цифровой камеры, сканера, принтера, модема или мыши.

Порт USB 3.0 поддерживает скорость передачи до 5 Гбит/с.

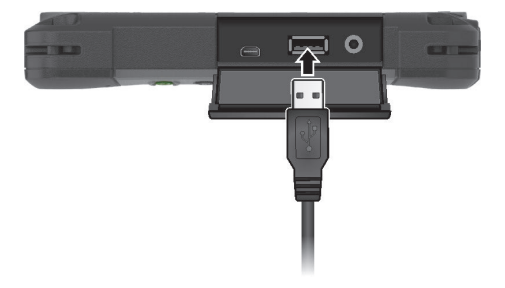

# **Подключение звуковых устройств**

Для обеспечения более высокого качества звучания можно выводить звук через внешнее аудиоустройство.

Комбинированный разъем аудио — это разъем типа «4-конт. TRRS 3,5 мм», к которому можно подключать совместимые микрофоны гарнитуры.

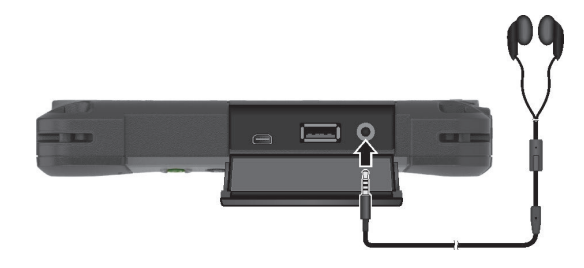

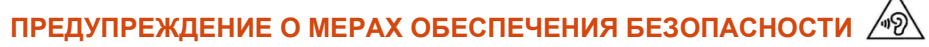

Для предотвращения возможности повреждения органов слуха не устанавливайте высокую громкость прослушивания на длительные периоды времени.

# **Подключение монитора HDMI**

Если вы хотите воспользоваться преимуществами большого экрана с более высоким разрешением, вы можете подключить к компьютеру внешний монитор.

На компьютере имеются разъемы micro HDMI. HDMI (Мультимедийный интерфейс высокой четкости) — это стандарт аудио/видео интерфейса для передачи несжатых цифровых данных, обеспечивающий воспроизведение с качеством True HD.

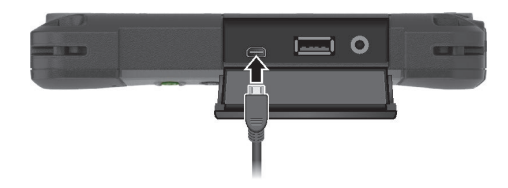

Для переключения вывода дисплея используйте панель управления Windows или панель управления экранного меню.

# **Подключение устройства с последовательным интерфейсом (опция)**

Компьютер имеет один последовательный порт для подключения устройств с последовательным интерфейсом, например, мыши или устройства с последовательной передачей данных (например, модема).

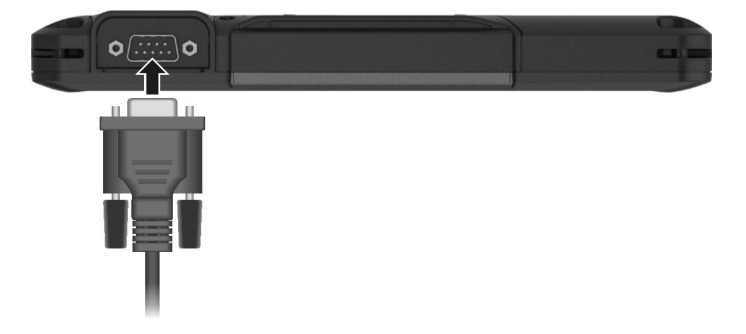

# **Глава 5 Настройка BIOS**

Утилита BIOS Setup (Настройка BIOS) позволяет настроить параметры конфигурации BIOS (базовой системы ввода/вывода) вашего компьютера. BIOS — это микропрограммный уровень программного обеспечения, который переводит команды программ более высоких уровней в команды, понятные аппаратным средствам компьютера. Компьютер использует настройки BIOS для идентификации типов установленных устройств и установки специальных функций.

В этой главе объясняется использование утилит BIOS Setup.

# Когда и как пользоваться **УТИЛИТОЙ**

Утилиту настройки BIOS следует использовать в следующих случаях:

- При появлении на экране сообщения об ошибке с требованием выполнить настройку BIOS.
- При необходимости восстановить фабричные настройки BIOS.  $\bullet$
- При необходимости изменения определенных параметров в  $\bullet$ соответствии с аппаратурой.
- При необходимости изменения определенных параметров для оптимизации производительности системы.

Чтобы запустить утилиту настройки BIOS Setup: Коснитесь  $\blacksquare \rightarrow$ Параметры  $\rightarrow$  Обновление & безопасность  $\rightarrow$  Восстановление. В меню Особые варианты загрузки выберите Перезапустить сейчас. В меню параметров загрузки выберите Диагностика → Дополнительные параметры > Параметры ПО UEFI. Коснитесь кнопку Перезапуск для перезапуска системы и введите UEFI (BIOS).

#### **ПРИМЕЧАНИЕ:**

- Реальные элементы настройки модели могут отличаться от описанных в данной главе.
- Элемент меню, недоступный в конфигурации используемого компьютера, отображается серым цветом или не отображается в меню.

# **Описание меню**

## **Меню Information**

Меню Information (Информация) содержит информацию об основных параметрах конфигурации системы. В нем нет параметров, определяемых пользователем.

**ПРИМЕЧАНИЕ:** Пункт «Asset Tag» (Дескриптор ресурса) появляется при вводе номера ресурса для данного компьютера в программе управления ресурсами. Эта программа находится в папке **Asset tag** на диске с драйверами.

## **Меню Main**

Меню Main (Главное меню) содержит различные настройки системы.

- **System Date (Системная дата)** позволяет настроить системную дату.
- **System Time (Системное время)** позволяет настроить системное время.

## **Меню Advanced**

Меню Advanced (Дополнительно) содержит расширенные настройки системы.

- **Battery Mode (Режим работы батареи)** позволяет выбрать параметр *Performance (Производительность*) или *Balance* (*Баланс*)*.* Если вас в первую очередь волнует срок службы аккумулятора, выберите *Balance* (*Баланс*). Если вас больше заботит производительность системы, выберите *Performance* (*Производительность*).
- **AC Initiation (Инициация от сети пер.тока)** определяет, будет ли компьютер автоматически запускаться или возобновлять работу при подключении к сети переменного тока.
- **Virtualization Technology Setup (Настройка технологии виртуализации) Intel(R) Virtualization Technology (Технология виртуализации Intel(R))** — включает/выключает функцию Intel® VT (Технология виртуализации Intel), которая обеспечивает поддержку виртуализации

процессора. Если функция включена, то монитор виртуальных машин (VMM) может использовать дополнительные возможности виртуализации оборудования, предоставляемые этой технологией.

- Graphics Setup (Параметры видеоадаптера) DVMT Pre-Allocated (Выделенная память DVMT) — определяет объем выделенной (фиксированной) видеопамяти, используемой внутренним видеоадаптером.
- Device Configuration (Конфигурация устройств) позволяет включить или выключить некоторые аппаратные устройства. Элементы, доступные для настройки, зависят от модели.
- Screen Tapping for Boot Options (Нажатие экрана для настройки параметров загрузки) — позволяет при нажатии экрана во время запуска открыть меню параметров для доступа к некоторым операциям загрузки. Если данная функция отключена, нажатие экрана при запуске не влияет на процесс загрузки.
- Windows RE откроется меню «Advanced Startup Options (Дополнительные параметры загрузки)» (Дополнительные параметры загрузки) Windows 10. Это меню содержит средства восстановления, исправления и устранения неполадок Windows 10.

## **MeHO Security**

В меню Security (Безопасность) содержатся параметры безопасности для защиты системы от несанкционированного доступа.

#### **ПРИМЕЧАНИЕ:**

- Вы можете настроить пароль пользователя, только если задан пароль администратора.
- Если заданы как пароль пользователя, так и пароль администратора, то вы можете ввести любой из них для запуска системы и/или для входа в настройки BIOS. Однако пароль пользователя позволяет просматривать и менять настройки только некоторых параметров.
- Заданный пароль применяется сразу после его подтверждения. Для снятия пароля оставьте пароль пустым и нажмите клавишу Enter.
- Set Supervisor/User Password (Задать пароль администратора/  $\bullet$ пользователя) — позволяет задать пароли администратора и пользователя. Вы можете установить пароли пользователя и

администратора, требуемые для запуска системы и/или для входа в настройки BIOS.

- Password on Boot (Пароль для загрузки) включает/выключает ввод пароля (если он задан) для выполнения загрузки системы.
- Secure Boot Configuration (Безопасные конфигурации загрузки) Secure Boot (Безопасная загрузка) — включает и отключает режим Безопасная загрузка. Функция Безопасная загрузка предотвращает использование несанкционированного встроенного ПО, операционных систем или драйверов UEFI в процессе загрузки системы. Delete all Security Boot keys (Удалить все переменные безопасной загрузки) — удаление всех переменных безопасной загрузки. Restore Factory Defaults (Сбросить на умолчания) восстанавливает заводские переменные загрузки по умолчанию.
- TPM Setup Menu (Меню настройки TPM) **TPM Support (Поддержка ТРМ)** — включает/выключает поддержку модуля TPM. Модуль TPM (Trusted Platform Module) повышает безопасность платформы, являясь защищенным хранилищем для операций с ключами и выполнения других важных задач, связанных с безопасностью.

Change TPM Status (Изменить статус TPM) - позволяет выбрать статус TPM: No Change (Без изменений) или Clear (Очистить).

## **Меню Boot**

Меню Boot (Загрузка) — позволяет настроить порядок поиска устройств для загрузки операционной системы.

- Boot Type Order (Порядок режимов загрузки) определяет порядок загрузки. Вы можете изменить порядок, перетаскивая имя устройства загрузки в списке вверх или вниз.
- Для каждого устройства загрузки можно установить значение Оп (Вкл.) или Off (Выкл.). Если вы хотите исключить какое-либо устройство из списка загрузки, выберите значение Off (Выкл.).

## **Меню Exit**

Меню Exit (Выход) отображает различные способы выхода из программы BIOS Setup. По окончании ввода настроек необходимо выйти с сохранением изменений, чтобы изменения вступили в силу.

- **Exit Saving Changes (Выход с сохранением изменений)** сохранение сделанных изменений и выход из программы BIOS Setup.
- **Exit Discarding Changes (Выход без сохранения изменений)** выход из программы BIOS Setup без сохранения изменений.
- **Load Setup Defaults (Загрузка стандартных настроек)** загрузка исходных заводских значений для всех параметров.
- **Discard Changes (Отменить изменения)** восстановление предыдущих значений для всех параметров.
- **Saves Changes (Сохранение изменений)** сохранение всех сделанных изменений.

# **Глава 6**

# **Программное обеспечение Getac**

Программное обеспечение Getac включает прикладные программы для работы с конкретными компонентами компьютера и утилиты для общего управления компьютером.

В этой главе приводится краткое описание программ.

# **OSDC (Панель управления экранным меню)**

Панель экранного меню представляет собой удобный интерфейс пользователя, позволяющий быстро включать и настраивать различные функции компьютера простым касанием экрана.

Чтобы открыть панель управления экранного меню, запустите программу приложения **OSDC.** Чтобы открыть OSDC, можно также нажать клавишу **P2** на компьютере. Появится следующее окно.

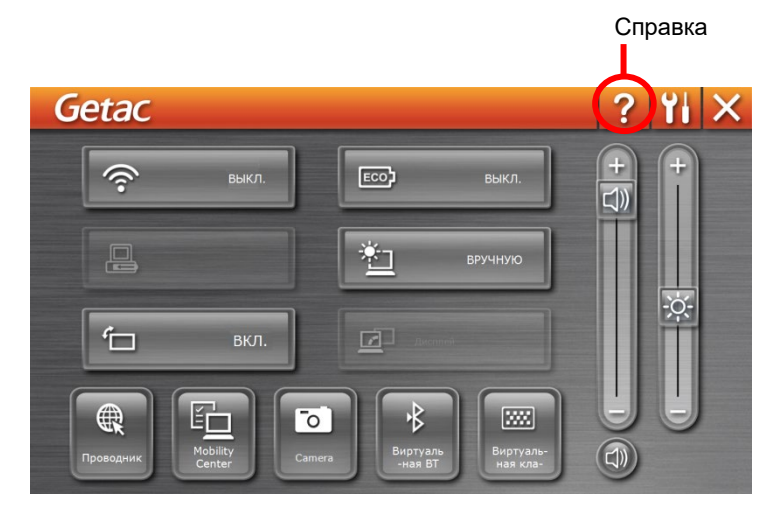

Подробную информацию о программе см. в электронной справке к программе.

# **G-Manager**

G-Manager позволяет просматривать, контролировать и настраивать различные функции и параметры системы. В главном меню G-Manager представлено 4 категории. Выберите категорию, чтобы открыть ее.

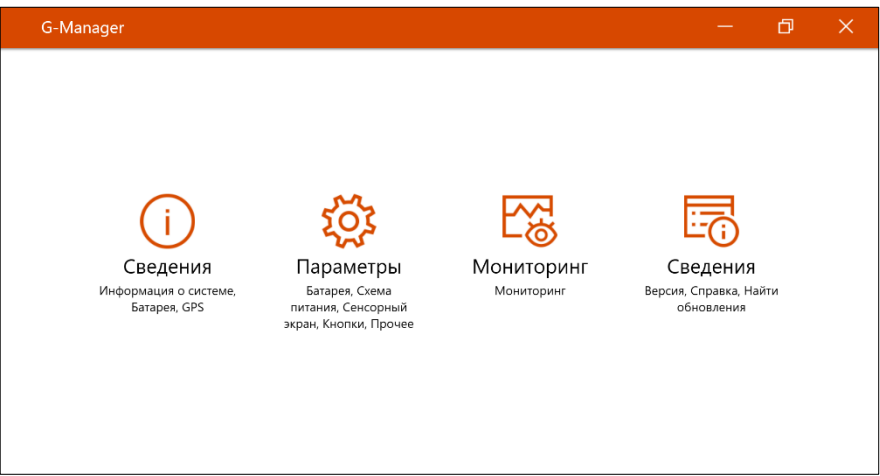

Подробную информацию о программе см. в электронной справке к программе. Выберите **Сведения Справка**.

# **Глава 7 Обращение и техническое обслуживание**

Надлежащий уход за компьютером обеспечивает его нормальное функционирование и снижает вероятность повреждения компьютера.

В данной главе приводятся инструкции, относящиеся к хранению, чистке, транспортировке и обеспечению защиты компьютера.

# **Обслуживание компьютера**

## **Условия эксплуатации**

- Для поддержания оптимальной производительности используйте компьютер в помещениях с рекомендуемой температурой от 0°C (32°F) до 50 °C (122 °F). (Реальная температура эксплуатации зависит от характеристик изделия).
- Не подвергайте компьютер воздействию высокой влажности, крайних температур, механических вибраций, прямых солнечных лучей и пыли. Использование компьютера в экстремальных условиях в течение длительного времени может привести к ухудшению характеристик и сокращению срока службы изделия.
- Применять в условиях присутствия в воздухе металлической пыли категорически запрещается.
- Размещайте компьютер на ровной устойчивой поверхности. Не ставьте компьютер на бок и не храните его в перевернутом положении. Удары и сильные воздействия при падении могут привести к повреждению компьютера.
- Не перекрывайте щели и вентиляционные отверстия в корпусе компьютера. Например, не ставьте компьютер на кровать, диван, коврик и другие мягкие поверхности. Это может привести к перегреву и повреждению компьютера.
- Так как компьютер во время работы может сильно нагреваться, не используйте его вблизи предметов, чувствительных к высокой температуре.
- Держите компьютер на расстоянии, по меньшей мере, 13 см (5 дюймов) от электрооборудования, способного генерировать сильное магнитное поле, например, телевизоров, холодильников, двигателей или больших акустических динамиков.
- Не допускайте быстрого перемещения компьютера из холодного места в теплое. При разности температур более 10°C (18°F) это может привести к конденсации влаги внутри изделия и повреждению устройств хранения данных.

# **Общие указания**

- Не помещайте на сложенный компьютер тяжелые предметы это может привести к повреждению дисплея.
- Во избежание повреждения экрана не прикасайтесь к нему острыми предметами.
- Остаточное изображение на ЖК-экране возникает при длительном отображении на экране статичного изображения. Этой проблемы можно избежать, ограничивая объем выводимого на экран статичного содержимого. С этой целью рекомендуется пользоваться хранителем экрана или отключать дисплей, когда он не используется.
- Чтобы обеспечить максимальный срок службы подсветки дисплея, включите автовыключение экрана в настройках управления питанием.

## **Указания по чистке**

- Не выполняйте чистку при включенном компьютере.
- Для чистки внешних частей компьютера протрите их мягкой тканью, смоченной в воде или в не щелочном моющем средстве.
- Осторожно протрите дисплей мягкой, не содержащей пуха тканью.
- При попадании на компьютер воды или жидкостей, протрите его, чтобы осушить и очистить, если это возможно. Хотя компьютер водонепроницаем, не оставляйте его мокрым, если вы можете его осушить.
- Если компьютер окажется мокрым при температуре 0°C (32°F) или ниже, то замерзшая вода может повредить компьютер. Обязательно протирайте намокший компьютер.

## **Указания по обращению с аккумулятором**

- Если аккумулятор разряжен, его требуется перезарядить. Перезаряжать аккумулятор требуется до его полной зарядки. Это помогает не допустить нарушения функционирования аккумулятора.
- Аккумулятор является расходуемым изделием, срок службы которого сокращают следующие факторы:
- частая зарядка аккумулятора
- эксплуатация, зарядка или хранение при высокой окружающей температуре
- Чтобы не допустить быстрого ухудшения характеристик аккумулятора и, таким образом, продлить срок его службы, постарайтесь минимизировать количество процедур перезарядки, и не допустить слишком частого повышения его внутренней температуры.
- Заряжайте аккумулятор при температуре 10°C~30°C (50°F~86°F). Более высокая окружающая температура может привести к чрезмерному повышению температуры аккумулятора. Не заряжайте аккумулятор в закрытом автомобиле или в жарких условиях. Кроме того, зарядку аккумулятора невозможно запустить вне допустимого температурного диапазона.
- Не рекомендуется заряжать аккумулятор чаще одного раза в день.
- Рекомендуется заряжать аккумулятор только при выключенном компьютере.
- Для сохранения эффективности работы аккумулятора, храните его при уровне заряда 30%~40% в темном прохладном месте, предварительно вынув его из компьютера.
- Важные указания по использованию аккумулятора. При установке или извлечении аккумулятора соблюдайте следующие указания:
	- не устанавливайте и не извлекайте аккумулятор, когда компьютер находится в спящем режиме. Неожиданное извлечение аккумулятора может привести к потере данных или к нестабильной работе компьютера.
	- не касайтесь контактов аккумулятора; это может привести к его повреждению и ненадлежащему функционированию аккумулятора и компьютера.

Входное напряжение компьютера и окружающая температура непосредственно влияют на время зарядки и разрядки аккумулятора:

- время зарядки увеличивается, когда компьютер включен. Для сокращения времени зарядки рекомендуется к перевести компьютер в спящий режим или в режим пониженного энергопотребления;
- низкая температура увеличивает время зарядки, а также сокращает время разрядки.
- При использовании аккумуляторного питания при чрезмерно низкой окружающей температуре могут наблюдаться снижение времени работы, а также неверные показания уровня заряда батареи. Это явление связано с химическими характеристиками аккумулятора. Допустимый диапазон температуры эксплуатации аккумулятора: - 10°C~50°C (14°F~122°F).
- Не оставляйте батарею в накопителе свыше шести месяце без ее перезарядки.

## **Указания по работе с сенсорным экраном**

- При работе с дисплеем пользуйтесь пальцем или стилусом для сенсорного экрана. Использование острых или металлических предметов вместо пальца или стилуса может привести к царапинам или повреждению дисплея и, таким образом, к ошибкам в работе.
- Для удаления загрязнений с дисплея используйте мягкую ткань. Поверхность сенсорного экрана имеет защитное покрытие, не допускающее прилипания грязи. Использование не мягкой ткани, а других материалов, может привести к повреждению защитного покрытия сенсорного экрана.
- Перед чисткой дисплея следует выключать компьютер. Чистка дисплея при включенном питании может привести к нарушению функционирования дисплея.
- Не прилагайте к дисплею чрезмерных усилий. Не перемещайте компьютер, держа его за дисплей или при незакрепленном дисплее. Не помещайте на дисплей какие-либо предметы — это может привести к разрушению стекла и повреждению дисплея.
- При очень низкой и очень высокой температуре (менее 5 °C / 41 °F и более 60 °C / 140 °F) сенсорный экран может реагировать медленнее или регистрировать касания в некорректных точках. После восстановления комнатной температуры он начнет работать нормально.
- При значительном несоответствии между положением стилуса на экране и указываемой позицией экранного курсора запустите утилиту калибровки и откалибруйте сенсорный дисплей.

# **В поездке**

- Прежде, чем брать компьютер в поездку, выполните резервную архивацию данных жесткого диска на флэш-накопители или другие устройства хранения данных. Кроме того, создайте дополнительную резервную копию важных данных.
- Полностью зарядите аккумулятор.
- Для обеспечения водонепроницаемости проверьте полноту закрывания крышек разъемов.
- Отключите адаптер сетевого питания и возьмите его с собой. Используйте адаптер сетевого питания, как качестве источника питания и для зарядки аккумулятора.
- Носите компьютер, как ручную кладь. Не сдавайте его в багаж.
- Если нужно оставить компьютер в автомобиле, кладите его в багажник, чтобы защитить его от воздействия чрезмерно высоких температур.
- При прохождении службы безопасности аэропорта рекомендуется пропустить компьютер и флэш-накопители через рентгеновский аппарат (установка, через которую проходит ваш багаж). Не допускайте его проверки магнитным детектором (установка, через которую проходите вы сами) или ручным магнитным детектором (ручное устройство, которым пользуются сотрудники службы безопасности).
- Если вы хотите поехать с компьютером за границу, выясните у поставщика компьютера, какой шнур питания вам потребуется в этой стране.

# **Глава 8 Устранение неполадок**

Неполадки в работе компьютера могут вызываться программным или аппаратным обеспечением или их сочетанием. Возникающие проблемы обычно относятся к разряду типичных, и могут быть легко устранены.

В этой главе объясняется порядок действий по устранению наиболее общих проблем с компьютером.

# Предварительная проверка

Ниже приведены полезные рекомендации, которые следует выполнить. прежде чем предпринимать дальнейшие действия по устранению неполадки:

- Постарайтесь определить, какой из компонентов компьютера является источником проблемы.
- Убедитесь, что вы включили все периферийные устройства, прежде чем включить компьютер.
- Если неполадка связана с внешним устройством, убедитесь в правильности и надежности подключения кабелей.
- Убедитесь в правильности настройки параметров конфигурации в программе настройки BIOS.
- Убедитесь, что все драйверы устройств правильно установлены.
- Подробно записывайте результаты своих наблюдений. Появляются ли какие-либо сообщения на экране? Светятся ли индикаторы? Слышите ли вы звуковые сигналы? Подробные описания неполадок будут полезны специалистам по техническому обслуживанию, если вам потребуется обратиться к ним за помощью.

Если выполнение указаний, приведенных в этой главе, не помогло устранить проблему, обратитесь за помощью к официальному дилеру.

# **Устранение общих неполадок**

## **Неполадки с батареей**

#### **Батарея не заряжается (индикатор заряда батареи не светится желтым светом).**

- Убедитесь, что адаптер переменного тока правильно подключен ли к компьютеру.
- Убедитесь, что температура батареи не является слишком высокой или слишком низкой. Подождите, пока температура аккумулятора достигнет комнатной температуры.
- Если аккумулятор не заряжается после его хранения при очень низких температурах, попробуйте для устранения этой проблемы отсоединить и снова подсоединить адаптер переменного тока.
- Убедитесь, что аккумулятор правильно установлен.
- Проверьте, являются ли контакты аккумулятора чистыми.

#### **Снижается время работы полностью заряженной батареи.**

 Если батарея часто заряжается и разряжается не полностью, ее эффективная емкость может уменьшиться. Для устранения этой проблемы следует выполнить инициализацию батареи.

#### **Время работы батареи, указываемое индикатором батареи, не совпадает с ее реальным временем работы.**

 Реальное время работы зависит от интенсивности использования компьютера и может отличаться от оценочного времени. Если реальное время работы намного меньше времени, оцениваемого индикатором батареи, выполните инициализацию батареи.

## **Неполадки с модулем BT**

#### **Невозможно установить соединение с другим устройством BT.**

- Убедитесь, что функция BT на обоих устройствах активирована.
- Убедитесь, что расстояние между двумя устройствами не превышает их дальности действия, и что между ними нет стен и других препятствий.
- Убедитесь, что другое устройство не находится в «скрытом» режиме.
- Убедитесь, что эти два устройства совместимы.

### **Неполадки с дисплеем**

#### **Нет изображения на экране.**

- Возможно, во время работы экран был автоматически выключен схемой управления электропитанием. Нажмите любую клавишу и посмотрите, не включится ли экран.
- Возможно, установлен слишком низкий уровень яркости.

#### **Текстовые символы на экране неясные.**

Отрегулируйте яркость и/или контраст.

#### **Не увеличивается яркость дисплея.**

 В целях безопасности, при слишком низкой или слишком высокой окружающей температуре автоматически устанавливается фиксированный низкий уровень яркости дисплея. В данной ситуации это не является неисправностью.

#### **На экране дисплея появились неустранимые точки.**

 Появление на экране небольшого числа темных, обесцвеченных или ярких точек присуще технологии ТПТ/ЖК. Это не считается неисправностью ЖК-дисплея.

#### **Затемнение (или как его называют «mura») появляется на экране, когда с усилием надавливают на левую или правую часть рамки ЖК-дисплея.**

Это нормальное явление, а не дефект.

#### **При использовании в среде с пониженной температурой время реакции экрана будет ниже.**

 Под воздействием низких температур время реакции ЖК-экранов снижается. Это не значит, что ЖК-экран поврежден. Нормальное время реакции ЖК-экрана восстановится после того, как он нагреется до комнатной температуры.

## Неполадки с аппаратными устройствами

#### Компьютер не распознает новое установленное устройство.

- Возможно, устройство неправильно настроено в программе BIOS Setup. Запустите программу BIOS Setup и идентифицируйте новый тип устройства.
- Проверьте, не требуется ли установить какие-либо драйверы  $\bullet$ устройства. (См. документацию, прилагаемую к данному устройству).
- Проверьте, не требуется ли установка каких-либо перемычек или  $\bullet$ переключателей для данного устройства. (См. документацию, прилагаемую к данному устройству).
- Проверьте правильность подключения кабелей и шнуров питания.
- Если внешнее устройство имеет собственный выключатель питания, убедитесь, что питание включено.

### Неполадки с контролем электропитания

#### Компьютер автоматически не переходит в спящий режим или в режим гибернации.

- Если компьютер подключен к другому компьютеру, то он не переходит в спящий режим (или в режим гибернации), если соединение активно.
- Проверьте, задано ли время ожидания для перехода в спящий режим и в режим гибернации.

#### Компьютер не переходит в спяший режим или в режим гибернации немедленно.

Если компьютер занят выполнением операции, то, как правило, он должен дождаться завершения операции.

#### Компьютер не выходит из спящего режима или режима гибернации.

Компьютер автоматически переводится в спящий режим или режим гибернации, если разряжен аккумулятор. Выполните одно из следующих действий:

- Подключите к компьютеру адаптер переменного тока.

− Замените севший аккумулятор на новый, полностью заряженный аккумулятор.

## **Проблемы с датчиком**

#### **Возможно, встроенный цифровой компас показывает неточные значения.**

- Поворот дисплея может влиять на точность цифрового компаса. Это нормально, не является неисправностью. Датчик для компаса нуждается в периодической рекалибровке. Для рекалибровки примените описанный далее метод.
	- 1. Убедитесь в том, что находитесь вдали от больших металлических предметов или магнитных полей.
	- 2. Запустите приложение, которое использует цифровой компас.
	- 3. Держите компьютер на уровне горизонта ЖК-дисплеем вверх.
	- 4. Поверните компьютер на 360° не менее трех раз вокруг каждой оси (X, Y или Z), как показано ниже.

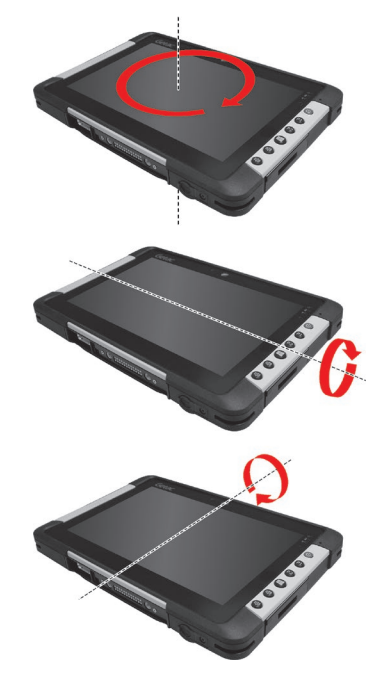

### **Неполадки с программным обеспечением**

#### **Неполадки в работе приложения.**

- Убедитесь, что приложение правильно установлено.
- Если на на экране появляется сообщение об ошибке, обратитесь к документации к данной программе для получения дополнительной информации.
- Если вы уверены, что работа компьютера зависла, выполните принудительный сброс компьютера.

### **Неполадки со звуком**

#### **Нет звука.**

- Проверьте, не установлен ли слишком низкий уровень громкости на регуляторе громкости.
- Убедитесь, что аудиодрайвер правильно установлен.
- Проверьте, не находится ли компьютер в спящем режиме.
- Если используется внешняя акустическая система, убедитесь, что динамики правильно подключены.

#### **Возникают искажения звука.**

 Проверьте, не установлен ли слишком низкий или слишком высокий уровень громкости. Во многих случаях, установка слишком высокого уровня громкости может приводить к искажениям звука.

## **Неполадки с запуском**

#### **Компьютер не реагирует на нажатие кнопки включения.**

 Убедитесь, что адаптер переменного тока подключен или что аккумулятор не разряжен.

#### **При включении компьютера он прекращает работу после процедуры самотестирования POST.**

Перезагрузите компьютер.

## Неполадки с модулем WLAN

#### Не работает модуль WLAN.

- Убедитесь, что нужные драйверы правильно установлены.
- Убедитесь, что функция WLAN включена.

#### Неудовлетворительное качество передачи.

- Возможно, компьютер вне зоны действия. Переместите ваш компьютер ближе к точке доступа или к другому устройству WLAN, с которым он ассоциирован.
- Проверьте, нет ли сильных радиопомех в окружающем пространстве, и выполните следующие действия для устранения проблемы.

#### Присутствуют радиопомехи.

- Удалите компьютер от устройств, вызывающих радиопомехи, например, от микроволновой печи и больших металлических объектов.
- Подключите компьютер к другой розетке так, чтобы он и воздействующее на него устройство питались от разных цепей.
- $\bullet$ Обратитесь за помошью к дилеру или опытному специалисту по радиотехнике.

#### Невозможно установить соединение с другим устройством **WI AN**

- Убедитесь, что функция WLAN включена.  $\bullet$
- Убедитесь, что настройка SSID одинакова для всех устройств в сети WI AN
- Измененные настройки в компьютере не действуют. Перезагрузите компьютер.
- Проверьте правильность настройки IP-адреса и маски подсети.

#### Нет связи с компьютером в сети, когда установлен режим Infrastructure.

Убедитесь, что точка доступа, с которой ассоциирован компьютер. включена и все индикаторы работают надлежащим образом.

- В случае плохого качества связи по рабочему радиоканалу, поменяйте радиоканал для точки радиодоступа и всех беспроводных станций в пределах действия BSSID.
- Возможно, компьютер вне зоны действия. Переместите ваш компьютер ближе к точке доступа, с которой он ассоциирован.
- Убедитесь, что компьютер и точка радиодоступа используют одинаковые параметры защиты (шифрования).
- С помощью терминала Telnet/Web Manager проверьте, подключена ли точка радиодоступа к сети.
- Перенастройте параметры и перезагрузите точку радиодоступа.

#### Нет доступа к сети.

- Убедитесь, что нужные драйверы правильно установлены.
- Проверьте правильность сетевых настроек.  $\bullet$
- Проверьте правильность пароля и имени пользователя.  $\bullet$
- Возможно. вы вне зоны действия сети.  $\bullet$
- Отключите управление электропитанием.

## Другие неполадки

#### Неверная дата/время.

- Исправьте настройку даты и времени в операционной системе или в программе BIOS Setup.
- Если после выполнения указанной выше процедуры при каждом  $\bullet$ включении компьютера продолжают отображаться неверное время и дата, значит, вышла из строя батарея часов реального (RTC). Обратитесь к официальному дилеру с просьбой заменить батарею RTC.

#### GPS-сигналы неожиданно пропадают.

Если компьютер подключен док-станции, к которой подключено одно или несколько устройств с интерфейсом USB 3.1/3.0. устройства с интерфейсом USB 3.1/3.0 могут создавать радиочастотные помехи, ухудшающие прием GPS-сигналов. Чтобы устранить эту проблему,

откройте утилиту BIOS Setup, выберите пункты **Advanced Device Configuration → Docking USB Port Setting** и измените значение на «USB 2.0».

# **Принудительный сброс компьютера**

В случае некоторых сбоев или если зависла используемая программа, вы можете выполнить принудительный сброс (перезагрузку) компьютера.

Если вы уверены, что работа компьютера зависла, и вы не можете использовать функцию «перезагрузки» операционной системы, тогда выполните принудительный сброс компьютера.

Принудительный сброс компьютера можно выполнить способами:

- Прижмите кнопку **P2** более, чем на 2 секунды. Появится экран, обычно открываемый кнопками **Ctrl - Alt - Del**, на котором вы можете выбрать нужную команду, например **Restart (Перезагрузка)**.
- Если приведенные выше действия не работают, выключите компьютер кнопкой питания. Подождите, по крайней мере, 5 секунд, и включите компьютер снова.

# **Восстановление системы или сброс**

Средства восстановления, исправления и устранения неполадок Windows представлены в меню «Advanced Startup Options (Дополнительные параметры загрузки)». Для доступа к этим параметрам выберите пункты **Параметры Обновление & безопасность**. Предусмотрено несколько функций.

- **Восстановление системы** Данная функция позволяет восстановить ОС Windows в созданной точке восстановления.
- **Восстановление с диска**

Если вы создали диск восстановления в Windows 10, вы можете его использовать для переустановки операционной системы Windows.

 **Возврат компьютера в исходное состояние**  Данная функция позволяет переустановить ОС Windows с сохранением или без сохранения ваших файлов.

Подробную информацию см. на веб-сайте Microsoft.

#### **ПРИМЕЧАНИЕ:**

- Если на компьютере не удается запустить Windows, можно вызвать меню «Advanced Startup Options (Дополнительные параметры загрузки)» (Дополнительные параметры загрузки), открыв утилиту настройки BIOS и выбрав пункты **Advanced Windows RE**.
- На восстановление системы Windows 10 обычно требуется несколько часов.
# **Использование диска драйверов (опция)**

**ПРИМЕЧАНИЕ:** Новейшие драйвера и служебные программы можно загрузить с веб-сайта Getac: **http://[www.getac.com](http://www.getac.com/) Support**.

Диск драйверов содержит драйверы и утилиты, необходимые для использования конкретных устройств компьютера.

Поскольку компьютер поставляется с предварительно установленными драйверами и утилитами, использовать диск драйверов обычно не требуется. Однако в случае, если вы захотите установить Windows вручную, вам придется поочередно установить эти драйверы и утилиты после установки **Windows** 

Для установки драйверов и утилит вручную:

- 1. Запустите компьютер.
- 2. Подготовьте внешний дисковод CD/DVD-дисков (с USB-подключением). Подсоедините дисковод к компьютеру. Дождитесь, когда компьютер опознает дисковод.
- 3. Вставьте диск драйверов. Убедитесь, что вы используете диск, соответствующий применяемой версии Windows на вашем компьютере.
- 4. Автоматически запустится программа автозапуска компакт-диска. Отобразится меню установки. Нажмите **NEXT** (**Далее**), чтобы перейти к следующему экрану (если экранов несколько).
- 5. Для установки драйвера или утилиты просто нажмите соответствующую кнопку и выполните установку, следуя инструкциям на экране.

# **Приложение A**

# **A Технические характеристики**

#### **ПРИМЕЧАНИЕ:** Технические характеристики могут быть изменены без предварительного уведомления.

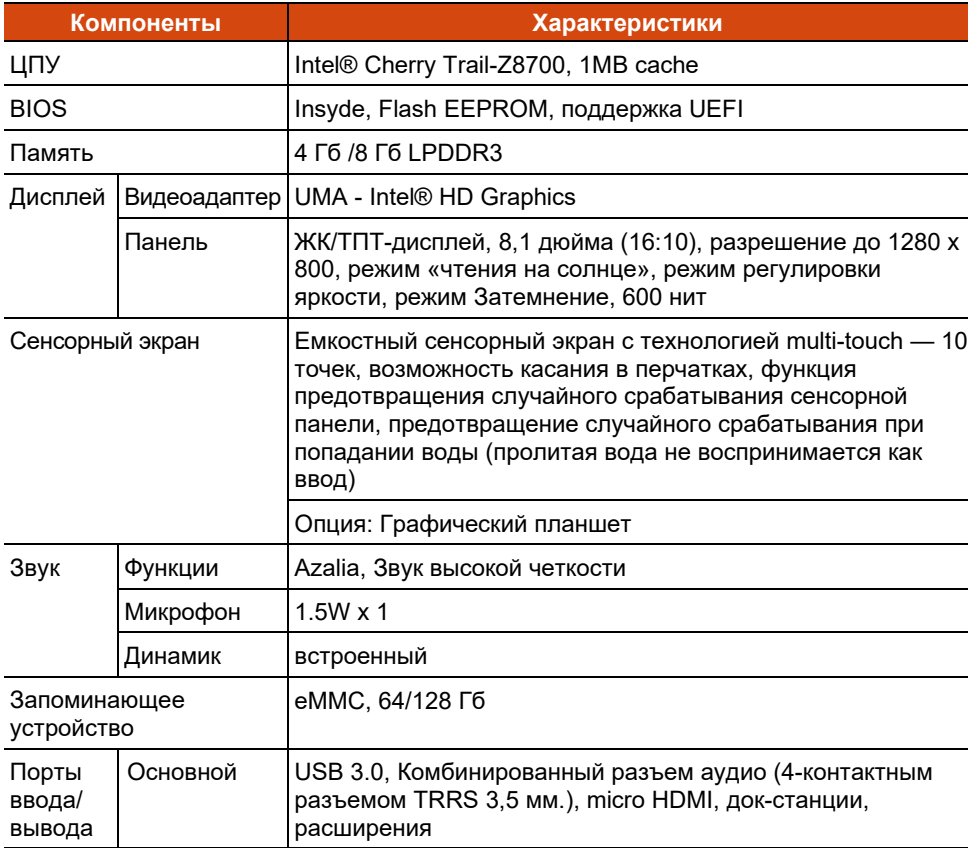

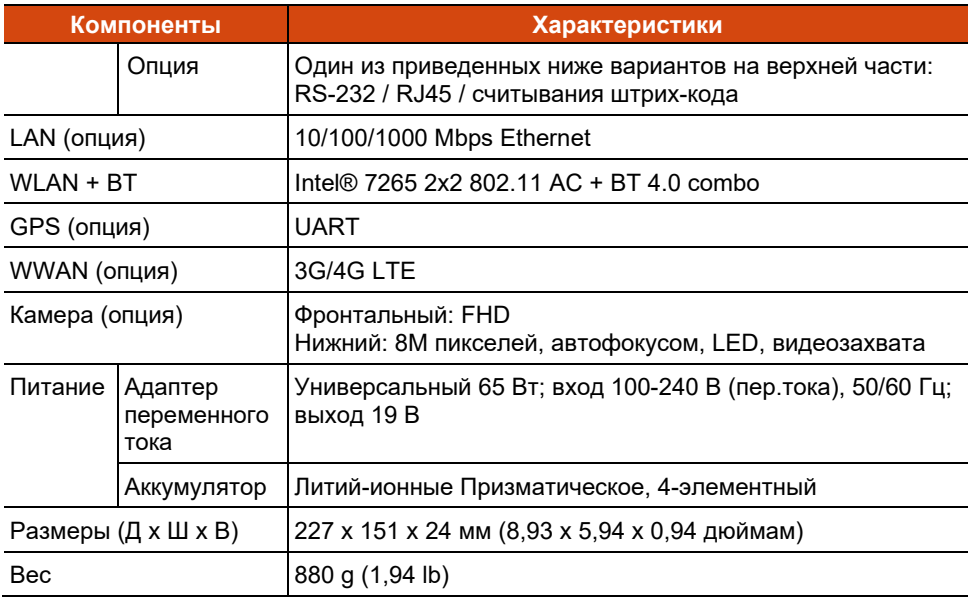

### **Функции кнопок в особых случаях**

В случае выполнения операций «Самотестирование при включении питания/Non-ACPI/Настройка BIOS» пять аппаратных кнопок обеспечивают выполнение функций клавиатуры, как описано ниже.

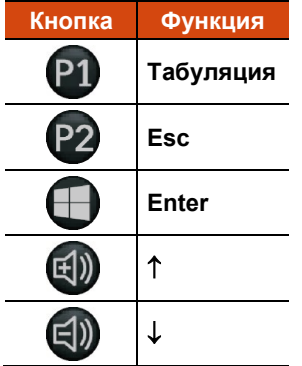

# **Приложение B B Нормативные сведения**

В этом приложении приводятся нормативные заявления и уведомления о безопасности для данного компьютера.

**ПРИМЕЧАНИЕ:** Нормы безопасности, которым удовлетворяет данная модель, указаны на маркировочных ярлыках на корпусе компьютера. Проверьте маркировочные ярлыки и прочтите соответствующие заявления, приведенные в данном приложении. Некоторые уведомления относятся только к конкретным моделям.

# **Уведомления о безопасности**

## **Аккумулятор**

Нарушение правил эксплуатации аккумулятора может привести к пожару, задымлению или взрыву, а функциональность аккумулятора может значительно ухудшиться. Необходимо соблюдать приведенные ниже правила техники безопасности.

#### **Опасно!**

- Запрещается погружать аккумулятор в жидкости, такие как вода, морская вода или газированные напитки.
- Запрещается заряжать, разряжать, а также хранить аккумулятор при высоких температурах (более 80 °C, 176 °F), например, вблизи с источником огня, обогревателями, в автомобиле под прямым солнечным светом и т.п.
- Запрещается использовать неразрешенные зарядные устройства.
- Запрещается заряжать и подключать аккумулятор в обратной полярности.
- Запрещается подключать аккумулятор к вилке (или розетке) сети переменного тока, а также к автомобильным розеткам.
- Запрещается адаптировать аккумулятор для использования не по прямому назначению.
- Запрещается замыкать аккумулятор накоротко.
- Запрещается ронять и подвергать аккумулятор воздействию ударов.
- Запрещается прокалывать аккумулятор (например, гвоздем) и подвергать ударам таких предметов, как молоток.
- Запрещается осуществлять пайку к контактам аккумулятора.
- Запрещается разбирать аккумулятора.
- Храните аккумулятор в местах, не подверженных сильному понижению атмосферного давления, так как это может привести к взрыву или утечке горючей жидкости или газа.

#### **Предупреждения**

- Храните аккумулятор в месте недоступном для детей.
- Прекратите использовать аккумулятор, если имеются признаки его повреждения, такие как необычный запах, нагрев, деформации или обесцвечивание.
- Прекратите зарядку аккумулятора, если она не завершается в разумный срок.
- В случае протечки аккумулятора не подносите аккумулятор к источникам огня и не прикасайтесь к нему.
- Во время транспортировки тщательно упаковывайте аккумулятор.

#### **Внимание!**

- Запрещается использовать аккумулятор в местах наличия статического электричества (более 100 В), которое может привести к повреждению защитной схемы аккумулятора.
- Если систему используют дети, родители или другие взрослые люди должны следить за корректным использованием системы и аккумулятора.
- В процессе зарядки и разрядки аккумулятор должен находиться вдали от горючих материалов.
- В случае отсоединения от аккумулятора проводов или металлических деталей их необходимо полностью запечатать и изолировать.

#### **Предупреждения о литиевых аккумуляторах**

**ОСТОРОЖНО:** Неправильная замена батареи может привести к взрыву. Батарею можно заменять только на батарею того же или аналогичного типа, рекомендованную производителем. Использованные батареи следует утилизировать согласно инструкциям производителя.

## **Адаптер переменного тока**

- Используйте только адаптер переменного тока, входящий в комплект поставки компьютера. Использование адаптеров другого типа небезопасно и может привести к неправильной работе устройства.
- Если шнур питания оснащен контактом заземления, всегда подключайте шнур питания к заземленной электрической розетке. Запрещается разбирать контакт заземления вилки/шнура.
- Не подвергайте адаптер воздействию влаги. Не касайтесь адаптера, если у вас мокрые руки или ноги.
- Обеспечьте необходимую вентиляцию вокруг адаптера во время его использования для подключения устройства или зарядки батареи. Не накрывайте сетевой адаптер бумагой или другими предметами, которые могут препятствовать охлаждению. При использовании необходимо вынимать адаптер из чехла для переноски.
- Подключите адаптер к соответствующему источнику питания. Требования к электропитанию можно найти на упаковке изделия или на чехле для переноски.
- Не пользуйтесь адаптером в том случае, если шнур поврежден.
- Не пытайтесь самостоятельно ремонтировать адаптер. Внутри нет частей, требующих обслуживания пользователем. При наличии повреждений или в случае воздействия влаги устройство необходимо заменить.

### **Предупреждения в связи с нагреванием устройства**

Данное устройство может сильно нагреваться в процессе обычного использования. Данное устройство соответствует ограничениям по допустимой для пользователя температуре поверхности, установленным международными стандартами безопасности. Тем не менее, непрерывный продолжительный контакт с нагревающимися поверхностями может причинить неудобство или вред здоровью. Во избежание возможного теплового воздействия на организм следуйте приведенным ниже рекомендациям.

- Во время использования или зарядки располагайте данное устройство и его адаптер переменного тока в хорошо проветриваемом месте. Обеспечьте достаточную циркуляцию воздуха под устройством и вокруг него.
- По возможности избегайте соприкосновения кожи с устройством или его адаптером переменного тока, когда устройство используется или адаптер переменного тока подключен к электрической сети. Например, не спите рядом с данным устройством и его адаптером переменного тока, не накрывайте его подушкой или одеялом и не допускайте соприкосновения вашего тела с устройством, когда адаптер переменного тока подключен к электрической сети. Будьте особенно внимательны при наличии у вас физического состояния, связанного с нарушением восприятия теплового воздействия на кожу.
- Если данное устройство используется в течение длительного времени, его поверхность может сильно нагреваться. Хотя на ощупь поверхность устройства может не казаться горячей, при длительном физическом контакте сней, если, например, вы держите устройство на коленях, могут возникать ожоги.
- Если устройство находится у вас на коленях и причиняет неудобство в результате нагревания, уберите устройство с коленей и установите его на ровную рабочую поверхность.
- Категорически запрещается устанавливать данное устройство и адаптер переменного тока на предметы мебели и другие поверхности, склонные к повреждению от воздействия тепла, так как основание устройства и поверхность адаптера переменного тока могут нагреваться в ходе обычного использования.

## **Предупреждение ANSI США**

Equipment approved for ANSI/UL121201 and CSA C22.2 No. 213, Nonincendive Electrical Equipment for use in Class I, Division 2, Group A, B, C, and D. Ambient temperature: -20°C to 40°C

#### **EXPLOSION HARZARD WARNINGS:**

- External connections/hubs through the connectors as mentioned (micro HDMI port, USB 3.0 port, combo audio port, power adapter port, docking port, antenna passthrough port, RJ45 port, and expansion port) are **NOT** to be used in a hazardous location. When used with a docking station (such as the office dock or vehicle dock), the docking/undocking of the equipment must be conducted outside the hazardous area. Docking/undocking in a hazardous area is prohibited.
- The tablet is to be only powered from the battery pack while in hazardous locations. Power adapter is **NOT** certified to use in hazardous locations and **NOT** to be used in hazardous locations.
- The battery must only be changed in an area known to be non-hazardous.
- **DO NOT** disconnect equipment unless power has been switched off or the area is known to be non-hazardous.
- **DO NOT** remove or replace a user-removable item (such as the battery pack, SIM card, smart card, etc.) while the circuit is live unless the area is free of ignitable concentrations.
- Replace the battery with battery model BP2S2P2100S, manufactured by Getac Technology Corporation only. Use of another battery may present a risk of fire or explosion.

# **О T800-Ex**

T800-Ex подходит для эксплуатации в потенциально взрывоопасной среде (зона 2 и зона 22).

Если вы приобрели модель T800-Ex, следуйте инструкциям, приведенным в данном разделе.

### **Особые условия для безопасного использования**

- Диапазон температур: -21 °C ∼ 50 °C
- Использование разрешено только в контролируемой среде со сниженным уровнем загрязнения.
- Устройство требует защиты от сильного УФ-излучения.
- Устройство прошло испытания на ударную нагрузку в соответствии со стандартом IEC 60079-0 при уменьшенной высоте. Устройство требует защиты от механических воздействий.
- Запрещено использовать интерфейсы подключения в опасных зонах.
- Запрещается замена, зарядка и извлечение аккумулятор в опасных зонах.
- Запрещается эксплуатация устройства в местах генерации сильного заряда.
- Допустимо использовать только сменный аккумулятор (Getac BP2S2P2100S или BP4S1P2100S).

### **Использование резиновых крышек вводов/выводов**

Резиновые крышки вводов/выводов (одна снизу, а другая сзади) устанавливаются на T800-Ex в потенциально взрывоопасной среде.

#### **Нижняя крышка ввода/вывода**

Нижняя крышка вводов/выводов прикреплена к T800-Ex двумя винтами. Покинув взрывоопасную зону, можно снять эту крышку, чтобы открыть доступ к разъемам.

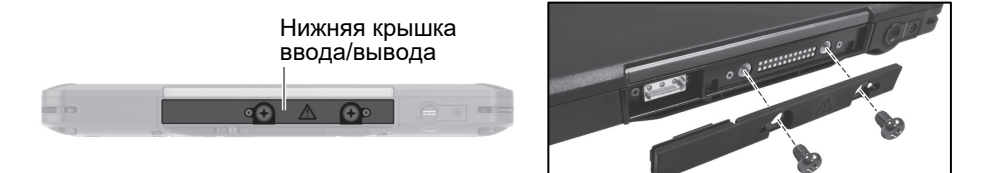

#### **Задняя крышка ввода/вывода**

Задняя крышка вводов/выводов прикреплена к T800-Ex одним винтом и двусторонней клейкой лентой.

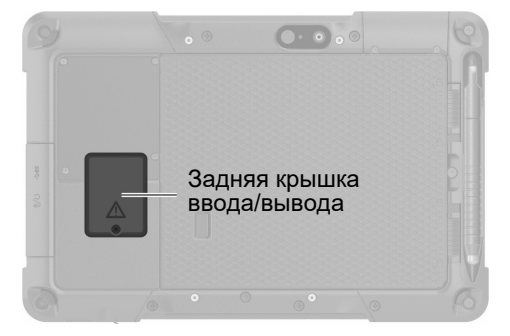

Запрещается снимать заднюю крышку вводов/выводов, кроме случаев установки быстро подключаемого модуля (включая дополнительный аккумулятор), приобретенного у Getac отдельно.

Чтобы снять заднюю крышку вводов/выводов:

1. Открутите винт, которым закреплена крышка.

2. Отсоедините крышку от T800-Ex. При этом повреждается клейкая лента. Счистите остатки клейкой ленты с T800-Ex.

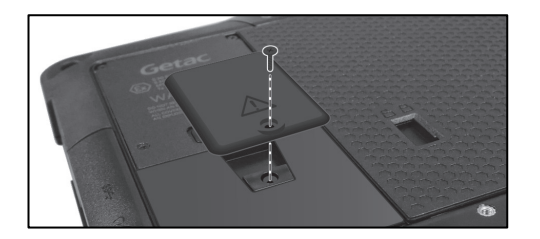

3. Закрепите небольшую прокладку на месте, затянув другой, более короткий винт из комплекта поставки T800-Ex. (Не используйте винт, извлеченный на предыдущем этапе.)

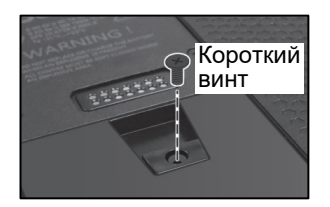

Завершив установку быстро подключаемого модуля, вы не сможете снять его, пока находитесь в потенциально опасной зоне.

### **Использование принадлежностей**

T800-Ex может использоваться со следующими принадлежностями, предоставленными компанией Getac:

- Дополнительный аккумулятор
- Стилус для емкостного экрана, с фалом крепления
- Цифровое перо, с фалом крепления (Только в некоторых моделях)

# **ENERGY STAR**

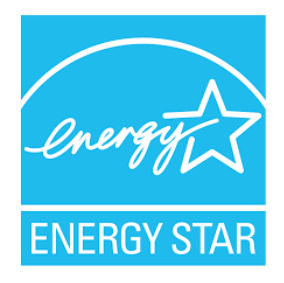

ENERGY STAR® — это правительственная программа, предлагающая предприятиям и потребителям энергосберегающие решения, которые позволяют сэкономить денежные средства и в то же время защитить окружающую среду для будущих поколений.

Сведения о программе ENERGY STAR® представлены на веб-сайте [http://www.energystar.gov.](http://www.energystar.gov/)

Как партнер ENERGY STAR®, компания Getac Technology Corporation определила, что данное изделие соответствует рекомендациям ENERGY STAR® по энергосбережению.

Все изделия Getac с логотипом ENERGY STAR® соответствуют требованиям стандарта ENERGY STAR®, а функция управления питанием в них включена по умолчанию. Перечень продуктов Getac, соответствующих требованиям программы ENERGY STAR®, опубликован на веб-сайте EPA. <https://www.energystar.gov/products>